# **Advanced Access 2010: Advanced Databases**

## **Unit Exercises:**

 $-5<sup>2</sup>$ 

**EXERCISE 1 Define Data Needs**

**UNIT**

**EXERCISE 2 Define Field Data Types**

**EXERCISE 3 Modify Field Properties**

**EXERCISE 4 Set Validation Rules**

**EXERCISE 5 Define and Modify Primary Keys**

**EXERCISE 6 Define and Modify Multi-Field Primary Keys**

**EXERCISE 7 Define Tables in Databases**

**EXERCISE 8 Create Tables Based on the Structure of Other Tables**

**EXERCISE 9 Create and Modify Queries** Mina Chapman/CORBIS

**EXERCISE 10 Open Databases**

**EXERCISE 11 Format and Modify a Chart**

**EXERCISE 12 Import and Export Data**

**EXERCISE 13 Set Printing Options**

**EXERCISE 14 View Code and Convert Macros to Visual Basic**

**EXERCISE 15 Modify Forms and Reports**

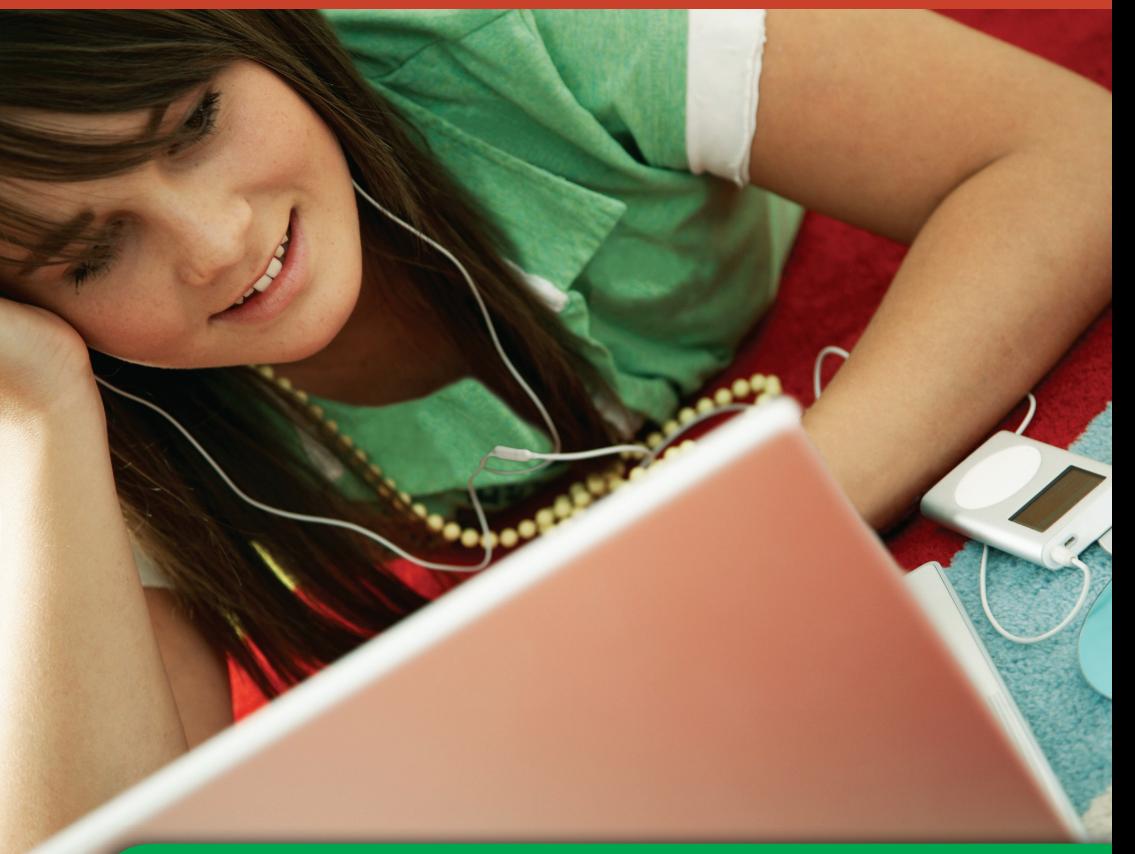

## **Why It Matters**

A database is an organized collection of information. You may be using databases every day without realizing it. For example, personal music players, such as iPods, organize thousands of music, photo, and video files by title, artist, year, and more. The best thing about databases is that they make it easy to search for information using different criteria saving time and effort. *What other common databases might you use daily?*

 Choose **Start>All Programs>Microsoft Office®>Microsoft Excel 2010**.

Choose **File>Open**.

- Locate and open the data file **Product Info.xlsx.** Save as: Product Info-[your first initial and last name] (for example, Product Inforgupta).
- Read each field name. Note that the fields **Product ID, Product Name, Cost,** and **Inventory** all contain stored data.
- Click in cell **E2** in the **Total Value** field (see Figure 1.1).

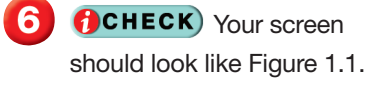

Continued on the next page.

#### Tech Tip

If a database stores customer address information, the data remains the same until a user goes into the database and changes it. If the database tracks the total value of a product, the value in inventory changes when the price changes.

## **Step-By-Step EXERCISE 1-1 Define Data Needs**

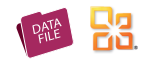

When you begin to design a database, you should think about the types of data that you need to include. One way to prepare data for use in a database is to create a table for your data fields in a spreadsheet program such as Microsoft Excel. When entering data in an Access database, consider whether the data should be calculated by the database or entered by the user. Stored data will remain the same until the user manually changes it. Calculated data changes in response to other data modifications. Examples of stored data and calculated data are shown in Table 1.1.

#### **TABLE 1.1** Examples of stored data fields and calculated data fields

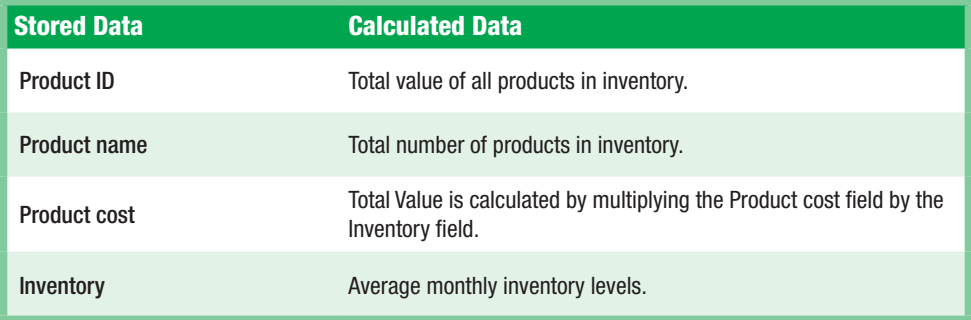

#### **FIGURE 1.1** Product Info worksheet

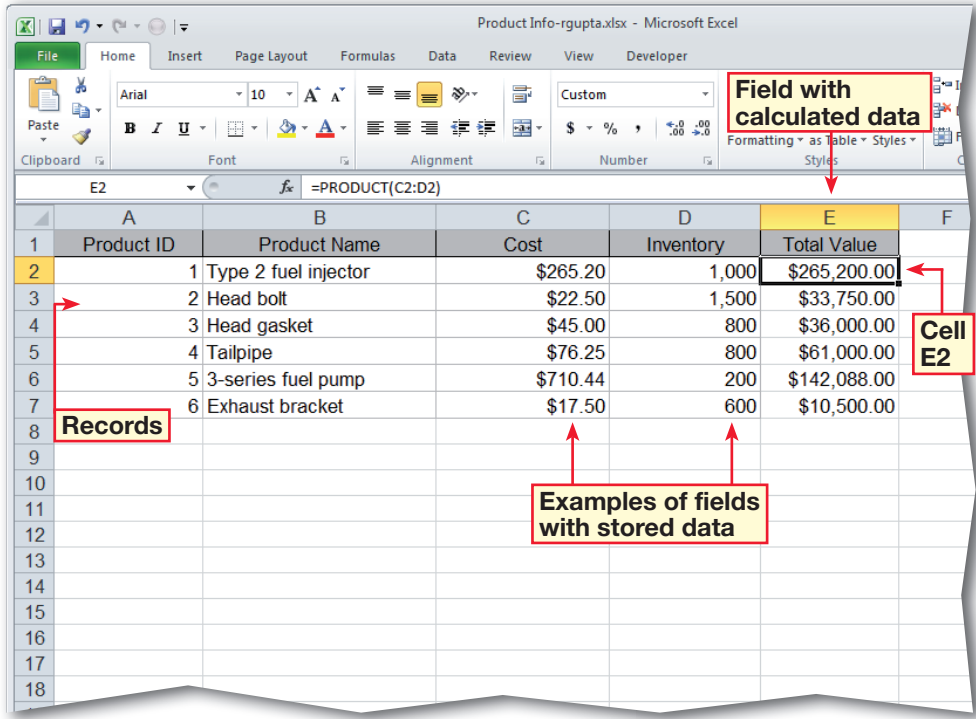

 Click in cell **D2** (see Figure 1.2).

Select 1000. Key: 500. Press **ENTER**.

**9** CCHECK Your screen should look like Figure 1.3. Note that the value in cell **E2** changes to \$132,600.

**10** Save and close the **Product Info** spreadsheet and exit **Excel**.

Continue to the next exercise.

### **You Should Know**

Stored data, such as the price of an inventory in an automotive parts warehouse database, must be changed manually. Calculated data depends on other data. For example, the total value of all gaskets held in the warehouse's inventory would change if either the price of head gaskets went up or the quantity of gaskets went up or down. You can calculate stored data in Excel and import it to Access. You also can create calculated and stored data directly in Access.

## Step-By-Step **EXERCISE 1-1** (Continued) **Define Data Needs**

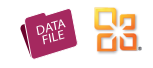

#### **FIGURE 1.2** Stored data in Product Info worksheet

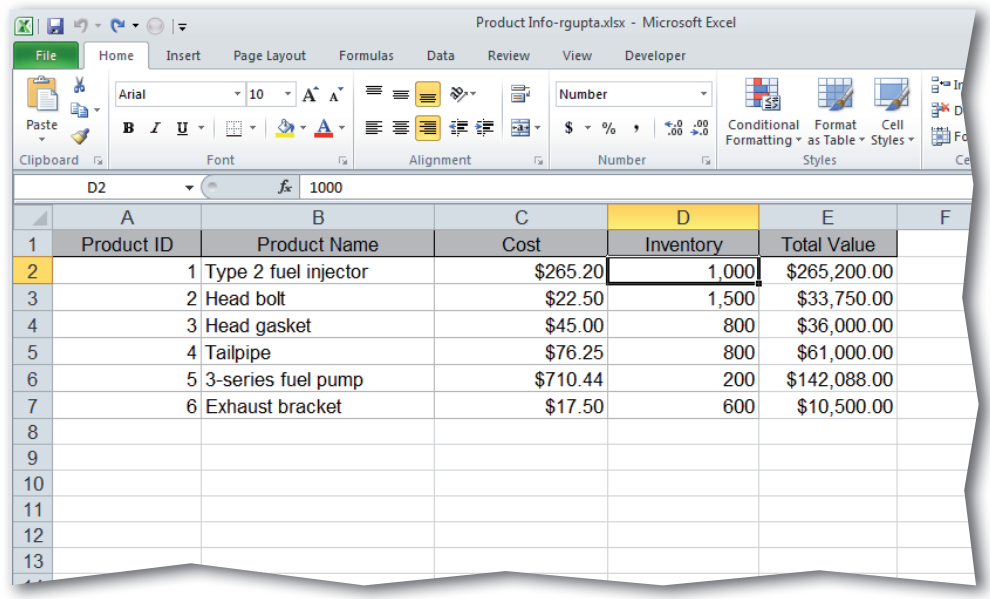

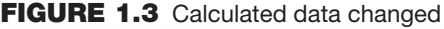

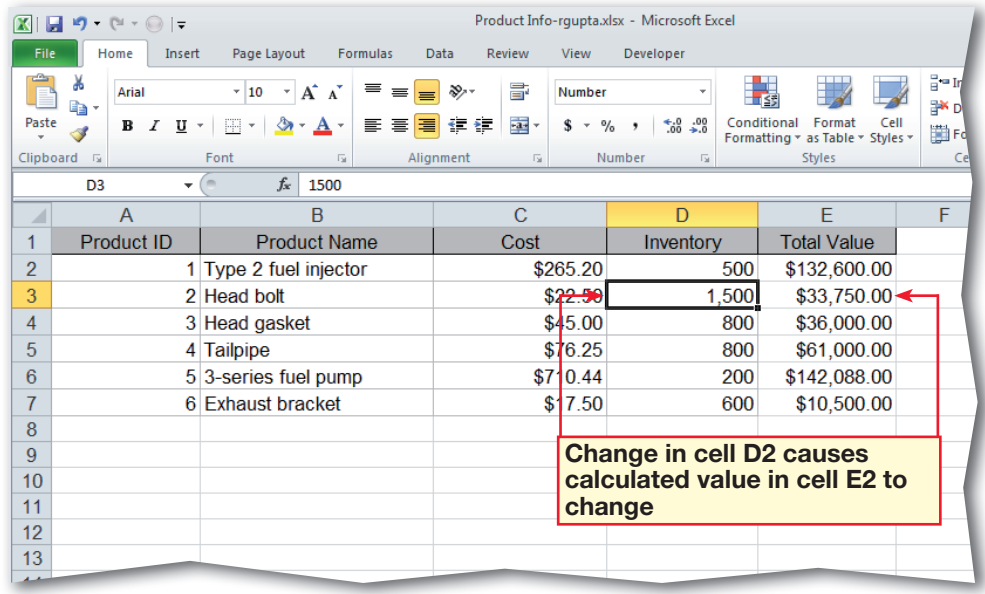

#### **Tech Tip**

When you begin to design forms and reports, you will choose how to find, display, and edit data from one or more tables or queries.

 Click **Start>All Programs>Microsoft Office®>Microsoft Access 2010**.

Choose **File>Open**.

- Navigate to the **Phils Pick-a-Part.accdb** database file. Ask your teacher how and where to copy the database before working in it.
- Select the database file and click **Open**.

 In the **Navigation Pane**, right-click the **Product Info** table and select **Design View** from the menu.

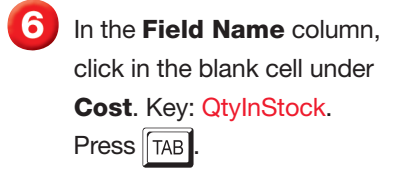

 Click the **Data Type** dropdown arrow  $\vert \bullet \vert$ . From the list of data types, select **Number**.

- **CHECK** Your screen should look like Figure 1.4.
- Under **Field Properties**, click in the **Caption** box and key: Stock Quantity.

Click **Save** | | Click the **Cost** field and press TAB Change the **Data Type** to **Currency**.

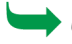

Continued on the next page.

## **Step-By-Step EXERCISE 1-2 Define Field Data Types**

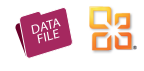

You can use various data types to organize the data tables in your database. Some data is best presented as text, while other data should appear as a number. Sometimes, data should be stored as a combination of both, or as one of two values, such as Yes or No. A Memo data type, which can store up to 65,535 characters, is best for storing large amounts of text data, such as a comment or note about a particular order or product. A Currency data type is best for storing monetary values. To ensure that data in a field supports searches or meets certain conditions, use a data type that supports a conditional expression, or Boolean operator, such as AND, OR, or NOT. One kind of Boolean operator is a comparison operator, such as equal, not equal, less than, more than, and so on. Common data types that support Boolean operators are shown in Table 1.2.

#### **TABLE 1.2** Common Data Types that Support Boolean Operators

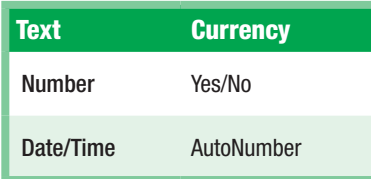

#### **FIGURE 1.4** Product Info QtyInStock field added to parts database

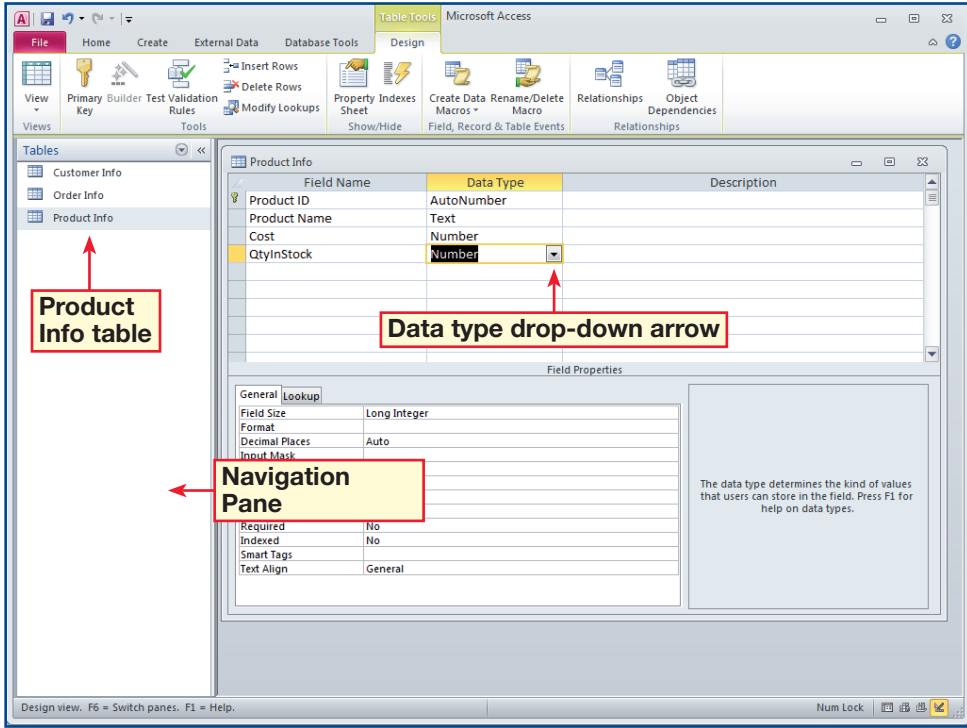

- Under **Field Properties**, click in the **Format** box. Choose **Currency**.
- **12** Click **Datasheet View** Click **Yes** to save changes. Click **Yes** again.
- **OCHECK** Your screen should look like Figure 1.5. Close the **Product Info** table.
- Open the **Customer Info** table in **Design View**.
- **ED** Click in the **Notes** field **Data Type** box. Click the drop-down arrow and select **Memo**.
- **16 OCHECK**) Your screen should look like Figure 1.6.

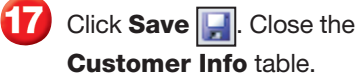

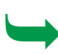

Continue to the next exercise.

### **Troubleshooter**

The data types you assign will depend on how you want to use the data. A **Date/Time** data type stores dates. A **Number** data type performs calculations. The **Memo** data type saves notes. To ensure that data meets a condition, change a field's data type to support searches or comparisons.

## **Step-By-Step <b>EXERCISE 1-2** (Continued) **Define Field Data Types**

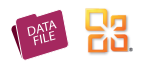

#### **FIGURE 1.5** Product Info table in Datasheet View

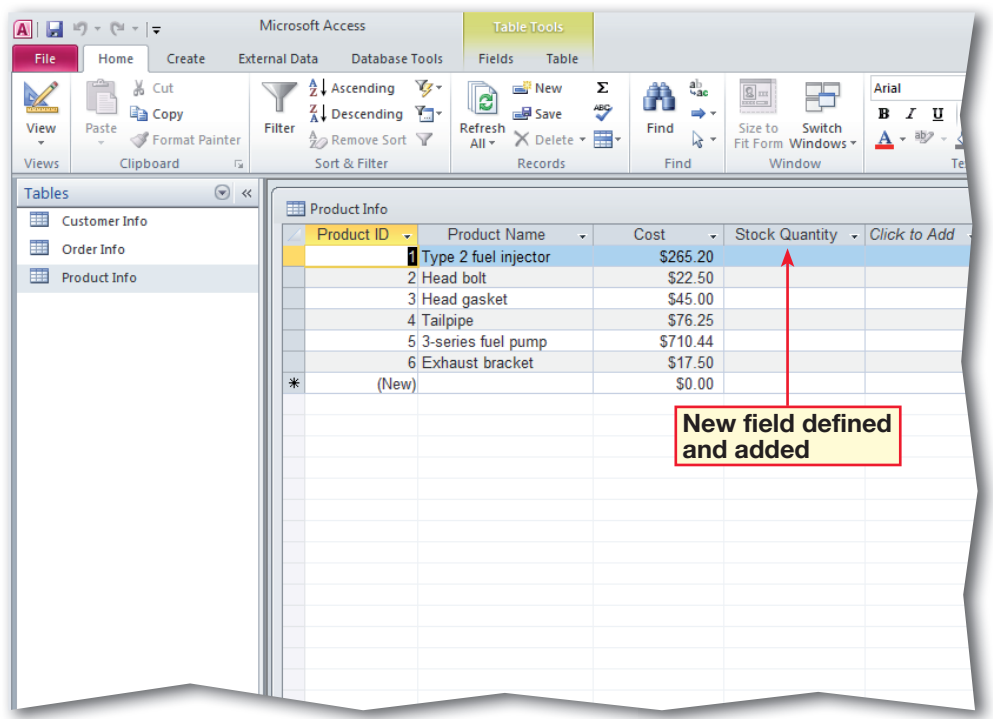

### **FIGURE 1.6** Customer Info table in Design View

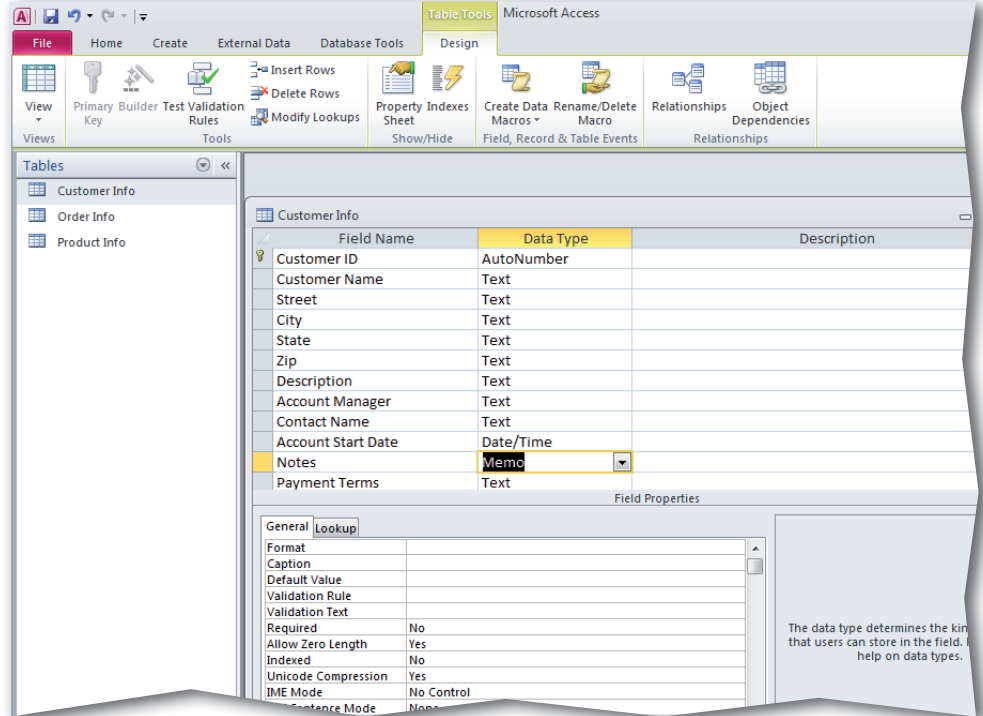

 In your **Phil's Pick-a-Part** database, in the **Navigation Pane**, double-click the **Customer Info** table.

 Choose **Home>Views> Design View &** 

 Click the **Customer Name** field. In Field Properties, click in the **Field Size** box. Key: 80. Press ENTER.

 Click the row selector to the left of **Telephone**. While still holding the mouse button, drag down until the bold black line is above the **Description** field.

 Release the mouse. Scroll down the field names list and click in the **Notes** field.

**6** Scroll down the **Field Properties** and click in the **Append Only** box.

 Click the drop-down arrow and select **Yes**.

**(CHECK)** Your screen should look like Figure 1.7.

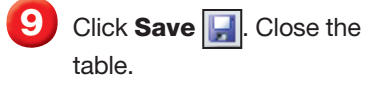

Continue to the next exercise.

### ou Should Know

Access assigns a default field name if you do not enter a caption for a field.

## **Step-By-Step EXERCISE 1-3 Modify Field Properties**

Access allows you to set and modify properties for entire tables and for individual fields within a table. For example, by specifying the Field Size, or maximum number of characters that a user can enter in a field, you can ensure that data in the Phone Number field contains ten digits. You also can set a memo field as Append Only. With this option, users can add data to a field, but they cannot delete data from it. Common properties for fields in a table are shown in Table 1.3.

#### **TABLE 1.3** Common Field Properties

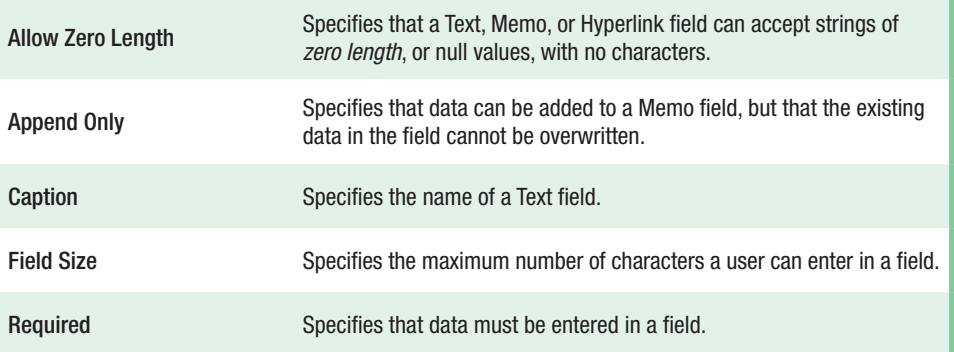

### **FIGURE 1.7** Customer Info table edited

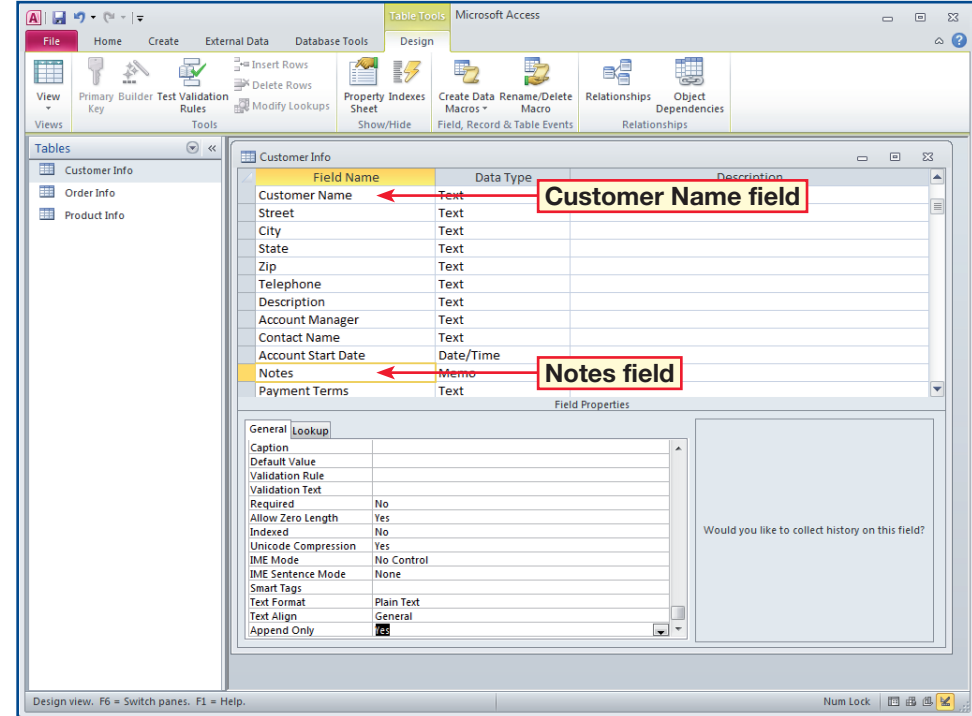

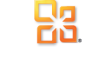

 In your **Phil's Pick-a-Part** file, in the **Navigation Pane**, double-click the **Customer Info** table.

 Choose **Home>Views> Design View** .

 Click in the **Account Start Date** field box. Under **Field Properties**, click in the **Validation Rule** box and key: >=#01/01/2011#.

 Click in the **Validation Text** box and key: Date entered must be after January 1, 2011.

**OCHECK** Your screen should look like Figure 1.8.

 Choose **Design>Views> Datasheet View** Click **Yes** to save changes.

**OCHECK** Your screen should look like Figure 1.9.

8 If necessary, in the **Data Integrity** warning box, click **Yes**.

Continued on the next page.

**Tech Tip** To delete a field in **Datasheet View**, rightclick on the field's column head and select **Delete Field**.

## **Step-By-Step EXERCISE 1-4 Set Validation Rules**

You can use the Validation Rule property to restrict the type and amount of data users can enter into a field by creating a Boolean (or conditional) expression in the Validation field. Validation rules use conditional expressions to specify that the data meets certain criteria. You can use the Validation Text property to customize the error message that Access displays when data that is entered into a field violates a validation rule. Validation messages should contain information about the invalid data and how to fix the error. Examples of validation rules are shown on page 256 in Table 1.4.

#### **FIGURE 1.8** Customer Info table with validation added

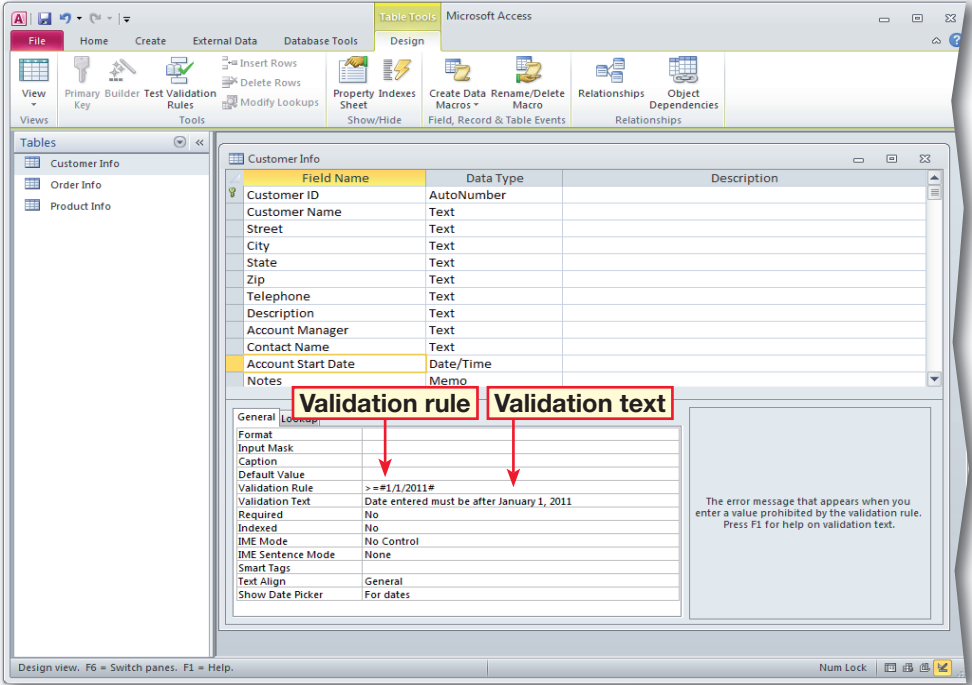

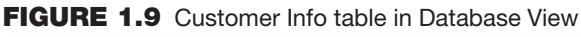

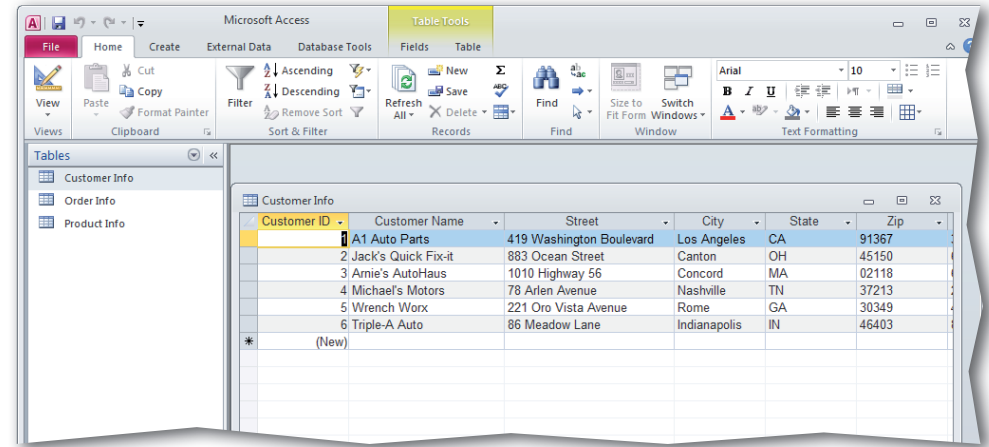

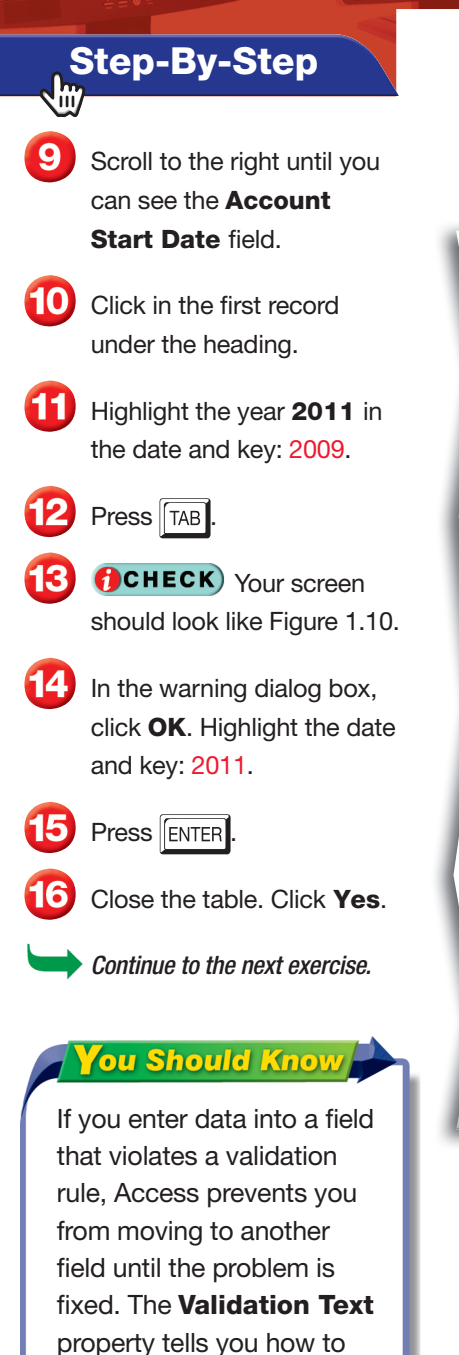

## **EXERCISE 1-4 (Continued) Set Validation Rules**

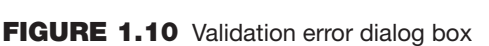

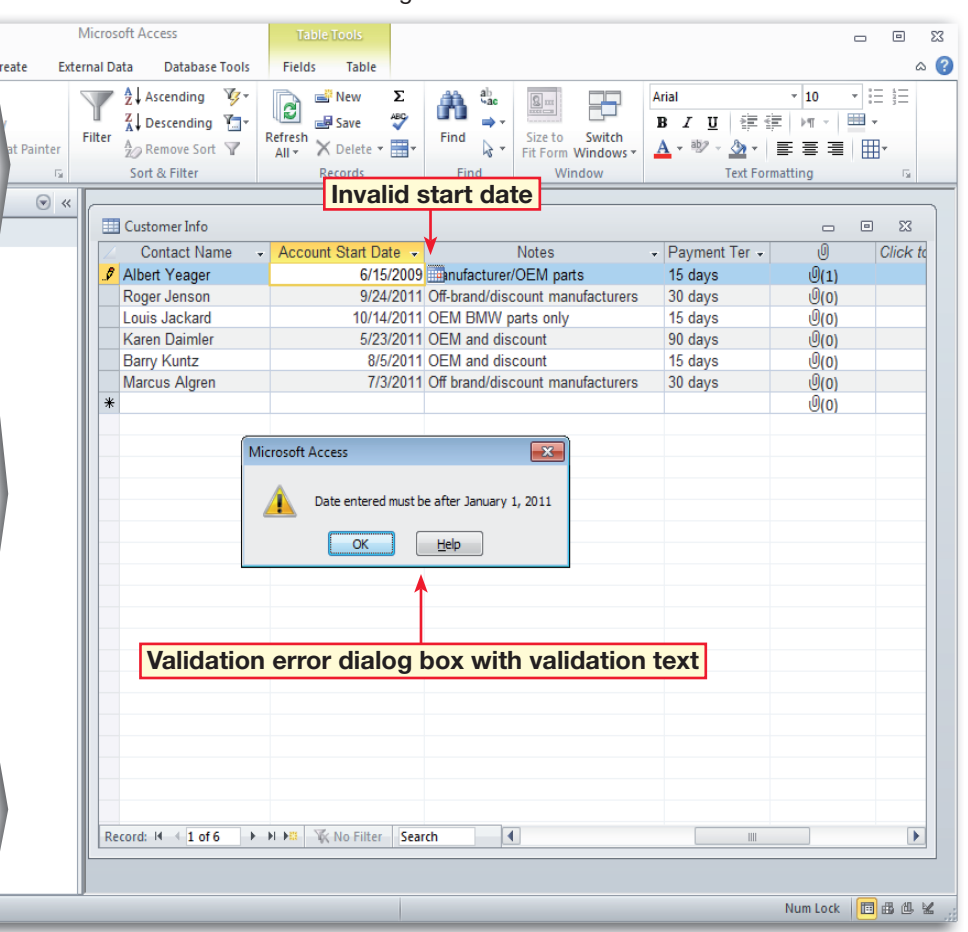

#### **TABLE 1.4** Sample Validation Rules

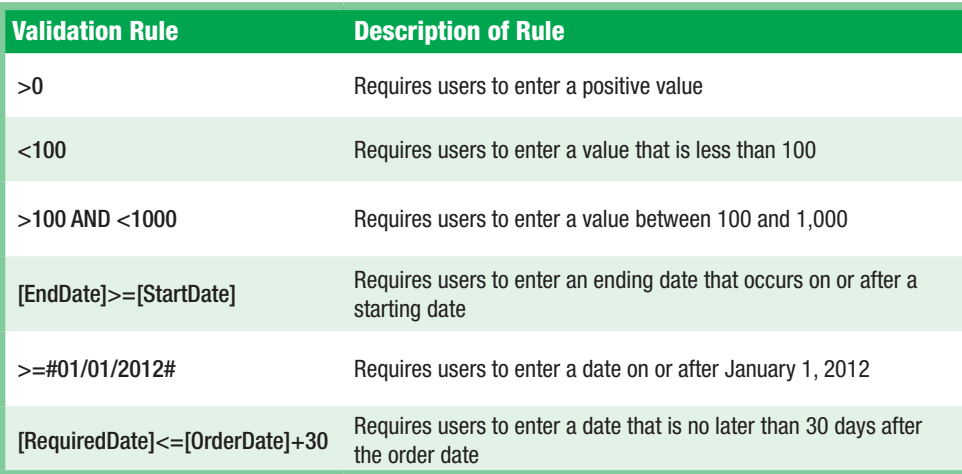

fix the error.

- In your **Phil's Pick-a-Part** database, open the **Customer Info** table in **Design View**.
- Click the record selector for the **Customer ID** field. Choose **Design>Tools> Primary Key**
- Click the record selector for the **Customer Name** field. Choose **Desian> Tools>Primary Key** .
- Choose **Design>Views> Datasheet View ...**
- Click **Yes** to save the changes to the **Customer Info** table.
- **OCHECK** Your screen should look like Figure 1.11.
- Choose **Design>Views> Design View**
- Click **Save A** and close the **Customer Info** table.
	- Continue to the next exercise.

### Academic Skills

Some database fields would not make a good choice for primary keys. For example, you may have more than one John Smith in the **Name** field.

## **Step-By-Step EXERCISE 1-5 Define and Modify Primary Keys**

哭

A *primary key* is a field that ensures that each record in a table is unique. By default, Access records in a table are sorted based on the primary key. In the Phil's Pick-a-Part database, for example, the Customer ID acts as a unique identifier for each customer in the database. You can identify each customer uniquely because no two customers have the same Customer ID number. A field with the AutoNumber data type is often used as the primary key because the numbers assigned to the field increase automatically with each new record. Characteristics of a good choice for a primary key are shown in Table 1.5.

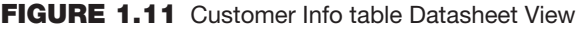

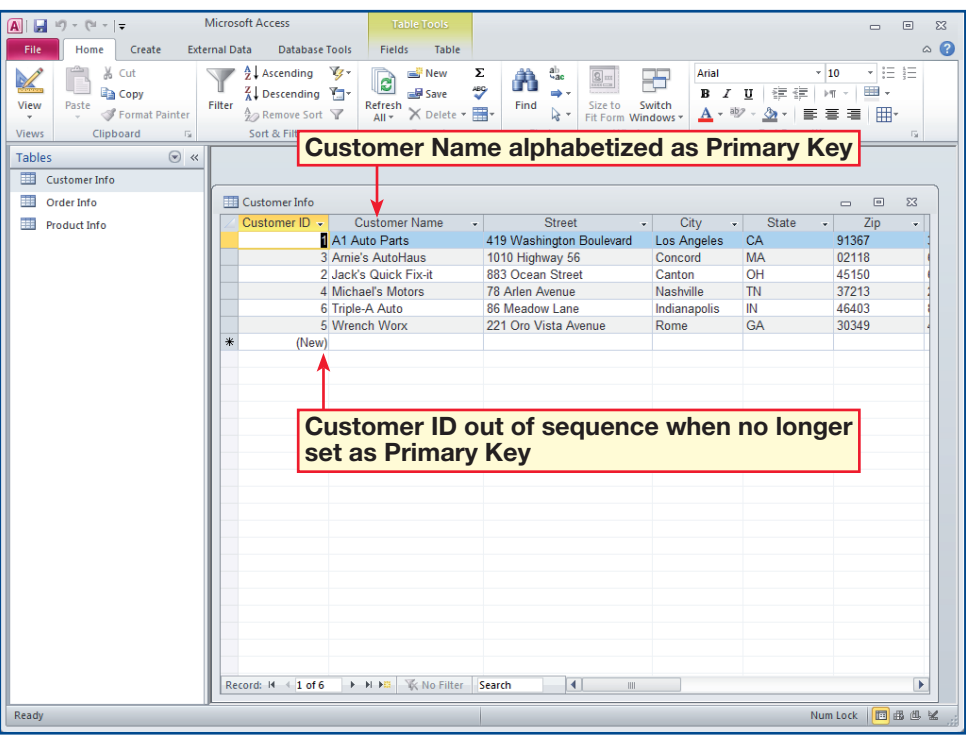

#### **TABLE 1.5** Choosing a primary key

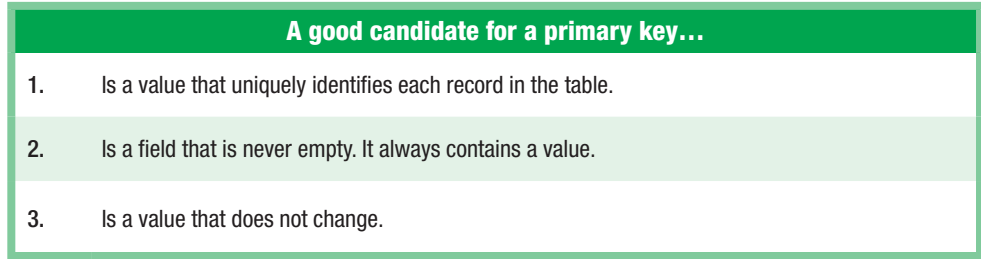

- In your **Phil's Pick-a-Part** database, open the **Product Info** table in **Design View**.
- Click the record selector for the **Product Name**.
- Hold down  $\boxed{\text{CTR}}$  and click the record selector for **Cost**.
- Choose **Design>Tools> Primary Key**
- **OCHECK** Your screen should look like Figure 1.12.
- Choose **Design>Views> Datasheet View** Click **Yes**.
- **ACHECK** Your screen should look like Figure 1.13.
	- **Click Design View ...**
- Click the record selector for the **Product ID** field. Click **Primary Key**
- **10** Click **Close**  $\boxed{\mathbb{Z}}$  on the **Product Info** table. Select **Yes** to save changes.

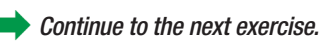

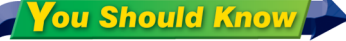

A multi-field primary key is also referred to as a composite key.

### **Step-By-Step EXERCISE 1-6 x Define and Modify Multi-Field Primary Keys**

A *multi-field primary key* is a table with two or more fields defined as the primary key. A multi-field key is used if a table has no single field that is appropriate to serve as the primary key. Although a primary key should include as few fields as possible, if a table has no single field with a set of unique values, two or more fields can be combined to create a unique value. In this exercise, the Product ID field in the Product Info table is not a suitable primary key. Multiple primary keys are assigned to the Product Name and Cost fields to fix this problem. Because there are no two products with the same name or price in the Phil's Pick-a-Part database, the multiple primary keys assign a unique value to the relationship between these two fields.

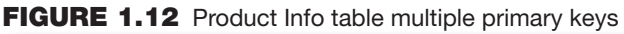

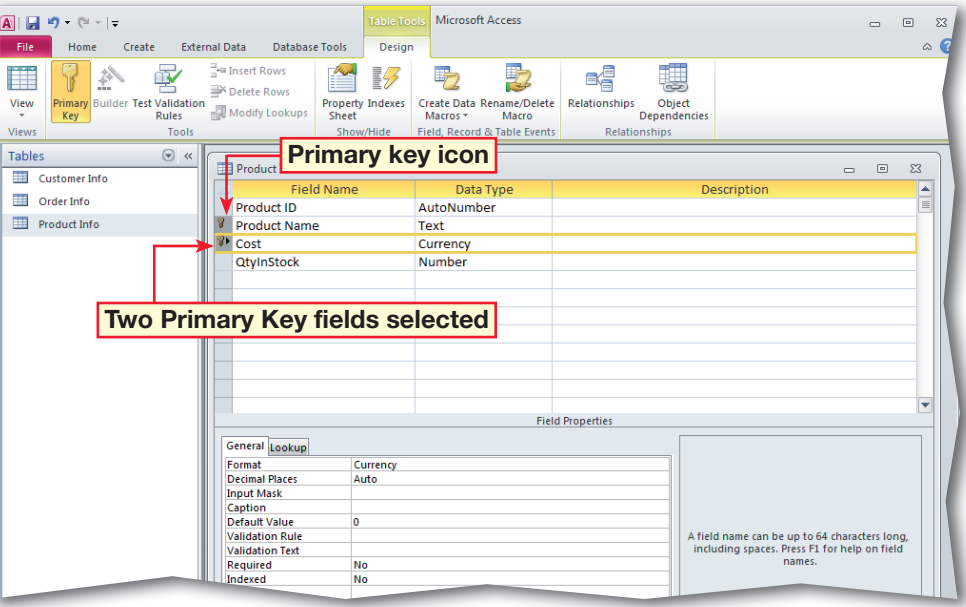

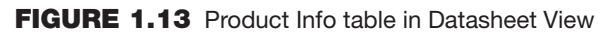

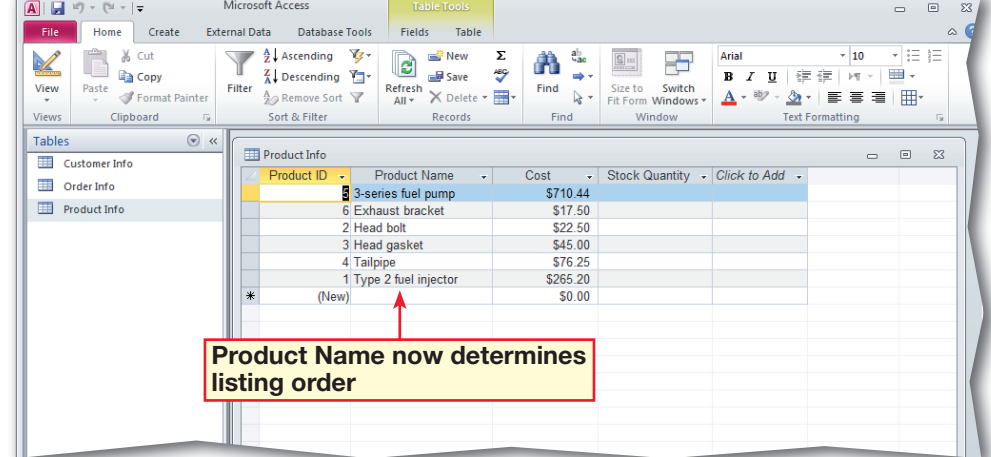

- In your **Phil's Pick-a-Part** database, open the **Customer Info** table.
- Scroll to the right until you see the **Account Manager** field. Read the Account Managers' last names listed in the **Customer Info** table.
- Close the **Customer Info**  table.
- Choose **Create>Tables> Table** .
- Choose **Datasheet> Views>Design View** . In the **Save As** dialog box key: Sales Info. Click **OK**.
- **6 (BCHECK)** Your screen should look like Figure 1.14.
	- Key: Account Manager. Press TAB

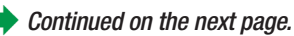

#### **Academic Skills**

Formatting the objects in your database can make data much more readable. Adding a visual element, such as a logo, is especially useful when creating forms and reports. Logos can make your forms and reports look more professional and visually appealing.

## **Step-By-Step EXERCISE 1-7 Define Tables in Databases**

哭

When you design a database, it should be structured correctly so that the data is accurate, easy to work with, and accommodates your needs. When you add new tables to any database, analyze your design for errors to see if your tables are normalized, or structured correctly without repeated groups of information. A welldesigned database typically contains 3NF tables. A *3NF table* is a table that is normalized to the third order. This means that they comply with the first three rules of normalization. The three rules to create a 3NF table are shown in Table 1.6. The rules of form build on the previous rules, so a Third Normal Form table complies with all the rules of the first and second forms as well as the third form.

#### **TABLE 1.6** Rules of normalization

**Rule Rule Rule Rule Rule** *Rule Description of Rule* 1NF Each field in database table contains a single value, and the table has no repeating groups of information 2NF Each non-key field in the table must be dependent on the entire primary key (including multi-field primary keys) 3NF Each non-key field in the table is dependent only on the primary key

#### **FIGURE 1.14** New Sales Info table

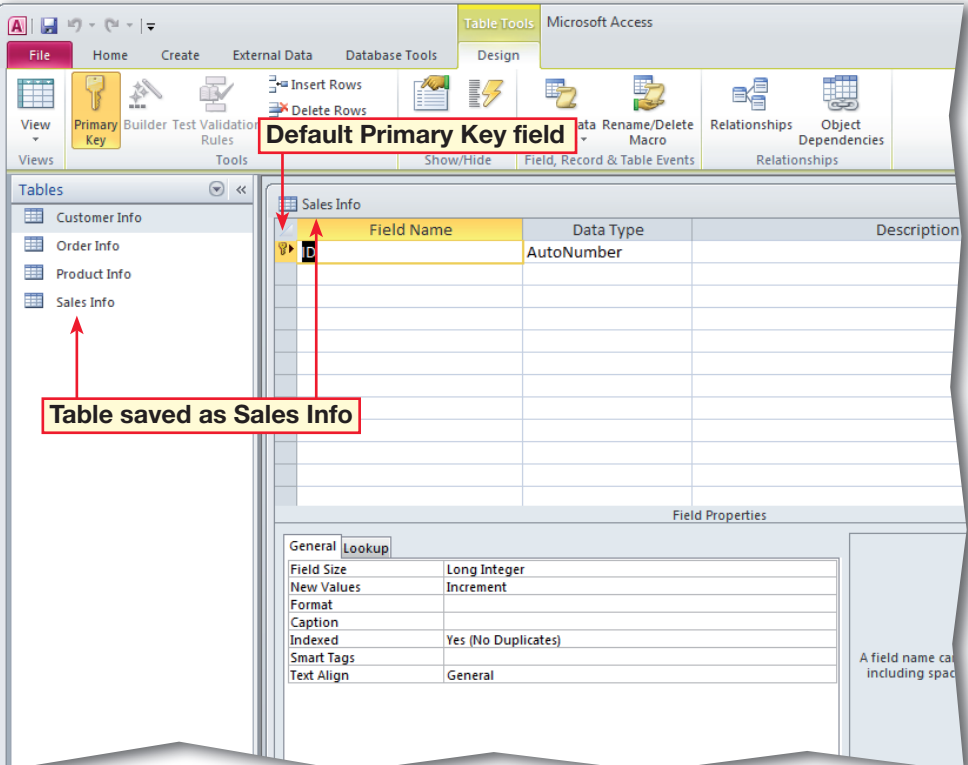

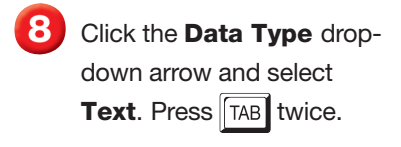

- 9 Key: First Name. Press  $TAB$ .
- Set the **Data Type** to **Text.** Press TAB twice.
- Key: Cell Phone. Click in the field below **Cell Phone**.
- Key: Employee Number.  $Press$   $TAB$ .
- **C** Click the drop-down arrow and select **Number**. Press **TAB** twice.
	- $\overline{\phantom{a}}$  Key: Client. Press  $\sqrt{TAB}$ .
- Click the drop down arrow and select **Text**.

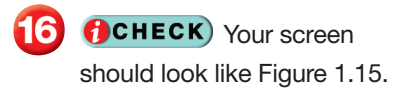

 Choose **Design>Views> Datasheet View** . In the dialog box, click **Yes** to save changes to the table.

- Key the information into the table as it is shown in Figure 1.16.
	- Click **Close**  $\boxed{\mathbb{Z}}$  to close the **Sales Info** table. Click **Yes** to save changes to table layout, if necessary.

Continue to the next exercise.

## **EXERCISE 1-7 (Continued) Define Tables in Databases**

### **FIGURE 1.15** Sales Info table 3NF fields Design View

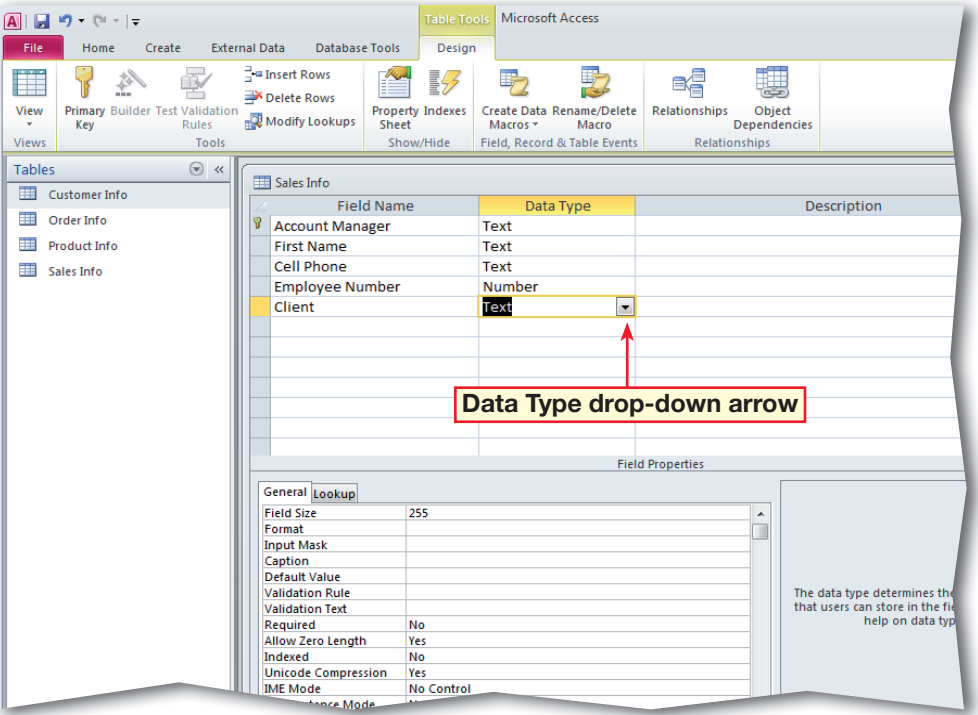

### **FIGURE 1.16** Populated Sales Info table in Datasheet View

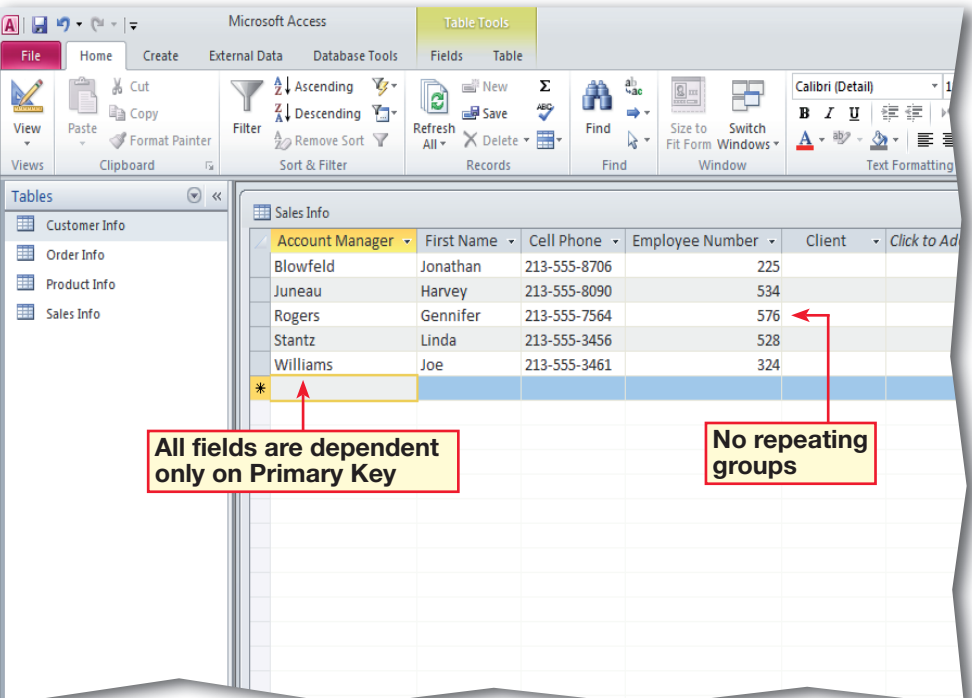

53

- In your **Phil's Pick-a-Part** database, in the **Navigation Pane**, rightclick the **Sales Info** table and select **Copy**.
- Right-click in an open area of the **Navigation Pane**. Select **Paste**.
- In the **Paste Table As**  dialog box, click in the **Table Name** box. Key: Customer Contacts.
- Under **Paste Options**, select **Structure Only** (see Figure 1.17). Click **OK**.
- In the **Navigation Pane**, double-click the **Customer Contacts** table.
- **6** CHECK Your screen should look like Figure 1.18. Close the table.
- In the **Navigation Pane**, right-click the **Customer Contacts** table. Select **Rename**.
- Key: Quick Customer Contacts. Press ENTER.
	- Continue to the next exercise.

### **Troubleshooter**

To delete a database object, such as table, select the object in the **Navigation Pane**, rightclick and select **Delete**.

## **Step-By-Step EXERCISE 1-8**

## **Create Tables Based on the Structure of Other Tables**

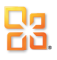

Rather than using a table template, or taking the time to build a new table for your database using Design View or Datasheet View, you can use an existing table's structure to create a new table. You can create a table by copying and pasting the structure of an existing table in the Navigation Pane. You can edit the table name using the Paste Table As dialog box.

#### **FIGURE 1.17** Paste Options in Paste Table As dialog box

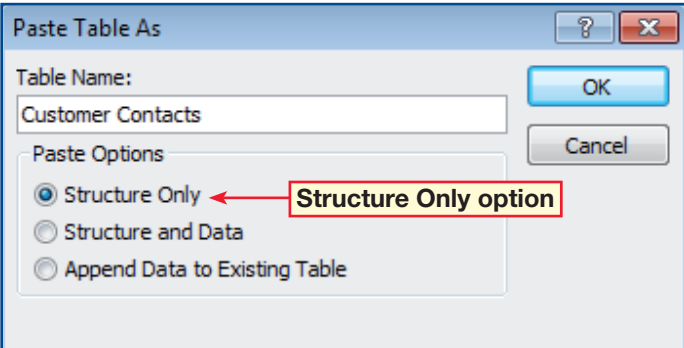

#### **FIGURE 1.18** Table structure copied to Customer Contacts

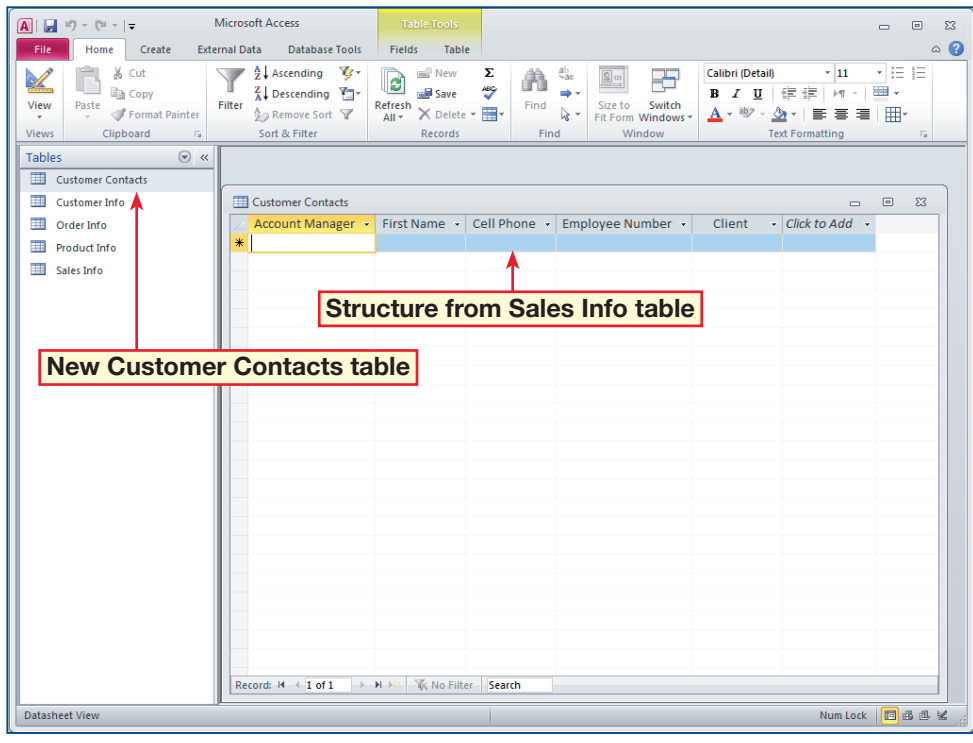

 In your **Phil's Pick-a-Part** file, choose **Create> Queries>Query Wizard**  $\Vert$  (see Figure 1.19).

 In the **New Query** dialog box, make sure the **Simple Query Wizard** option is selected. Click **OK**.

- In the **Simple Query Wizard** dialog box, under **Tables/Queries**, click the drop-down arrow and select **Table: Sales Info**.
- Under **Available Fields**, click the double right arrow  $\geq$  to select all fields in the **Sales Info** table.
- **CHECK** Your dialog box should look like Figure 1.20.
- Click **Next**. Leave the **Detail** option selected and click **Next**.
	- Do not change the title for your query. Click **Finish**.
		- Continued on the next page.

To view the results of a query, choose **Design> Results>Run** or switch to **Datasheet View**.

**You Should Know** 

## **Step-By-Step EXERCISE 1-9 Create and Modify Queries**

哭

A query gathers data from one or more tables based on criteria. Queries allow you to retrieve and display information from tables so that you can edit the results. A query is made up of the fields and records you add, remove, and rearrange in the order you want. If two or more tables have fields with the same name, you must identify which table you want the query to draw from. The information you need to provide to run a query is:

- **1.** the criteria that you want the data to meet
- 2. the fields that you want to include
- **3.** the tables from which you will retrieve the data

#### **FIGURE 1.19** Simple Query Wizard

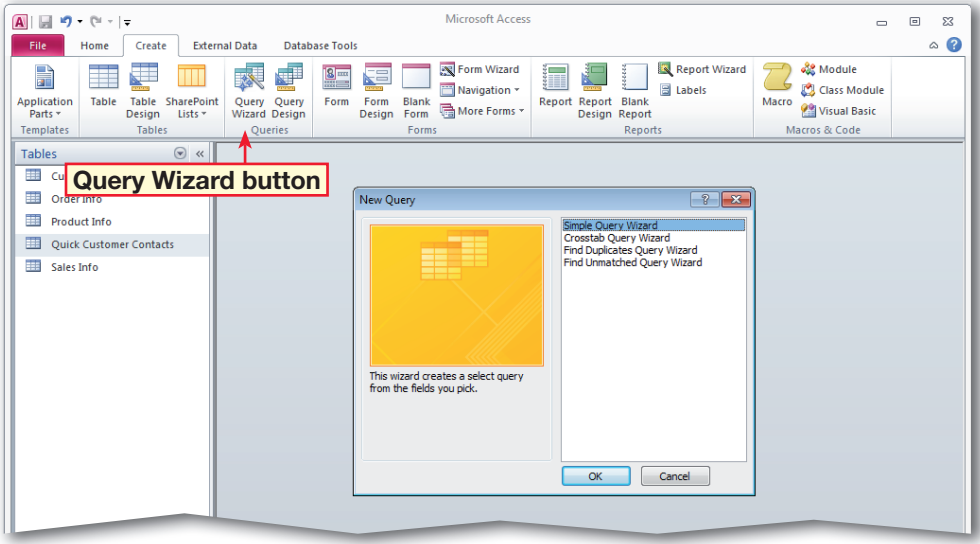

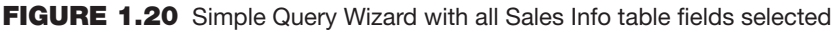

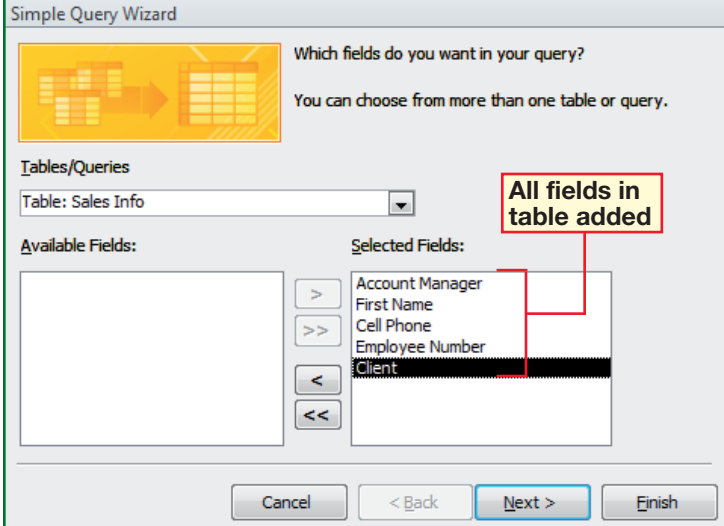

 Choose **Home>Views> Design View** .

> **OCHECK** Your screen should look like Figure 1.21.

- **10** Choose **Design>Query Setup>Show Table** .
- **ID** In the **Show Table** dialog box, select the **Customer Info** table and click **Add**.
- Click **Add** again.
- **OCHECK** Your screen should look like Figure 1.22.
- Close the **Show Table** dialog box. Right-click the header of the **Customer Info\_1** table and select **Remove Table**.

Continued on the next page.

### Tech Tip

Another way to add all the fields from a table to query is to open the query in **Design View.** Then, double-click the **asterisk** (\*) at the top of the list of fields in the query.

### **Shorteuts**

To remove a field from a query, select the field in the field list area, rightclick and select **Cut**.

## Step-By-Step<br>William Continued) **Create and Modify Queries**

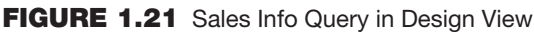

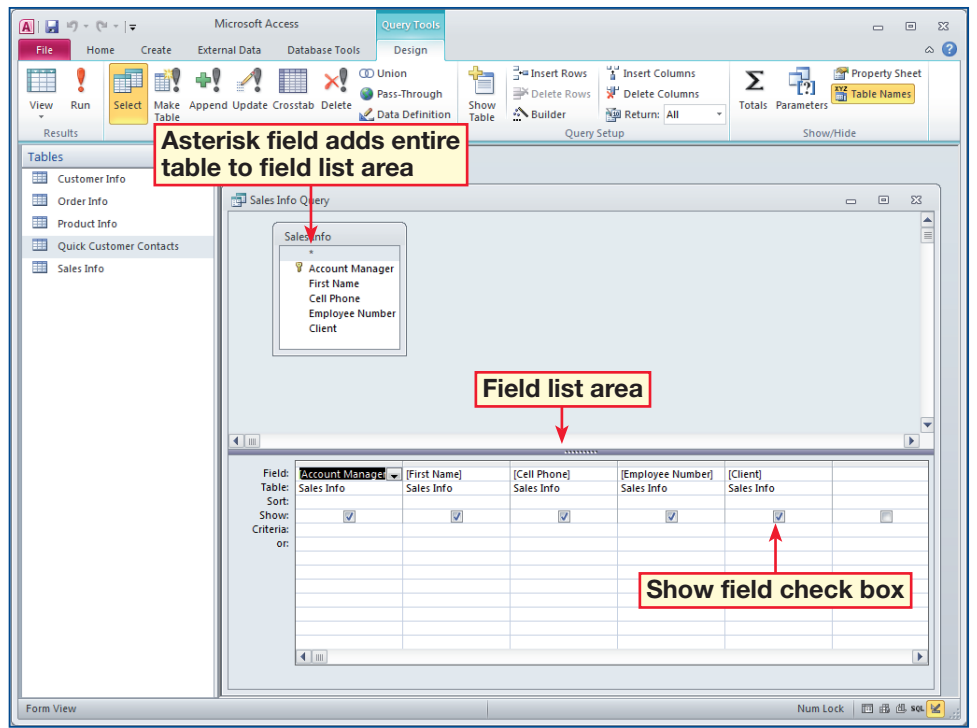

### **FIGURE 1.22** Sales Info Query with duplicate tables added

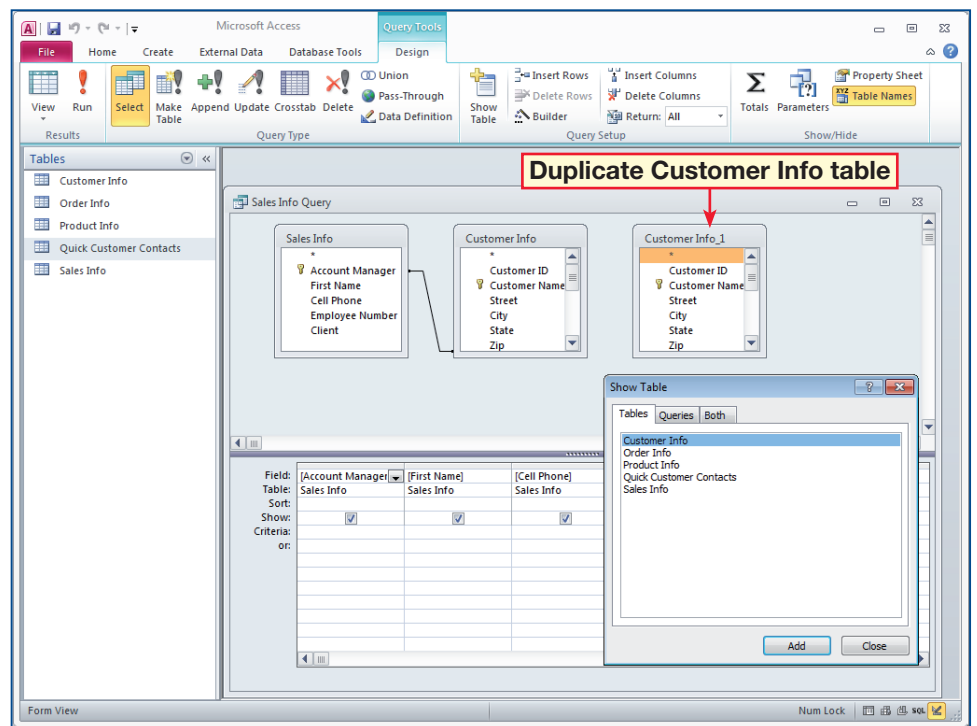

 In the **Sales Info Query**, click the **Customer Info** table. Scroll through the field list and double-click the **Account Manager** field.

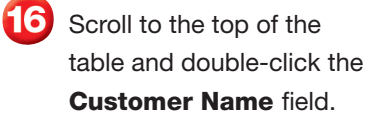

 Choose **Design>Results> Datasheet View** 

**8** OCHECK Your screen should look like Figure 1.23.

**Click Design View &** 

In the field list area, under the **Account Manager** field of the **Customer Info** table, uncheck the box in the **Show** field.

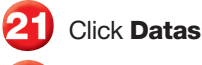

19

**Click Datasheet View** 

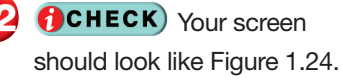

Click **Save ...** Close the **Sales Info Query**.

 Click the **File** tab **and**  select **Close Database**.

Continue to the next exercise.

#### **You Should Know**

To rearrange fields, select the field that you want to move in the field list pane and click and drag the field to the right or left.

## **Step-By-Step <b>EXERCISE 1-9** (Continued) **Create and Modify Queries**

#### **FIGURE 1.23** Sales Info Query in Datasheet View

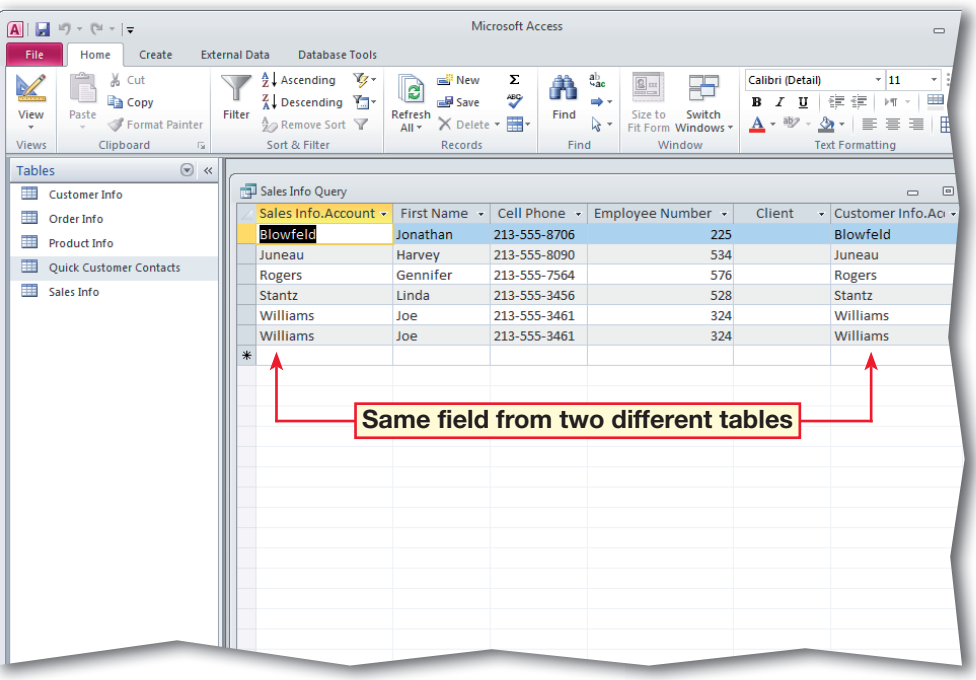

#### **FIGURE 1.24** Query with duplicate field drawn from single table

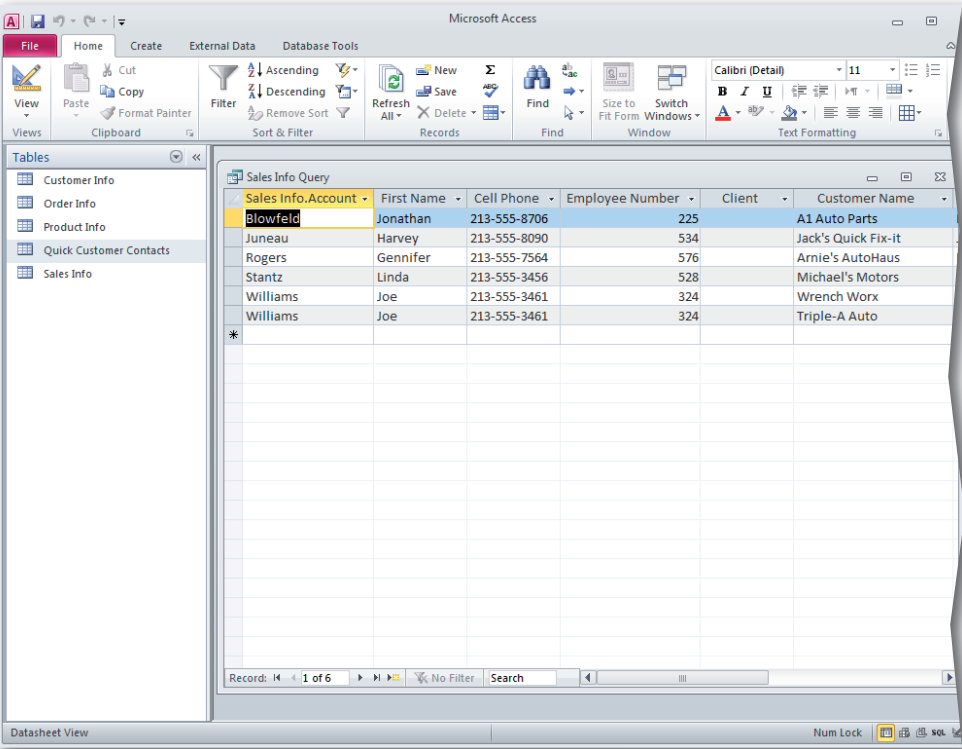

Click **File**. Click **Open**.

 In the **Open** dialog box, navigate to your **Phil's Pick-a-Part** file. Select the database file and click the **Open** drop-down arrow.

- **(CHECK)** Your dialog box should look similar to Figure 1.25. Select **Open Exclusive**.
- Click the **File** tab and select **Close Database**.
- Choose **File>Open**. Select the database file again and click the **Open** drop-down arrow. Select **Open Exclusive Read-Only**.
- **ACHECK** Your screen should look like Figure 1.26.

 Click the **File** tab and close the database.

Continue to the next exercise.

### **Shortcuts**

Press  $\boxed{\text{CTR}}$  +  $\boxed{0}$  to display the **Open** dialog box.

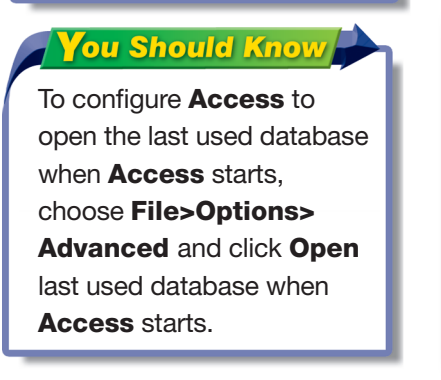

## **EXERCISE 1-10 Open Databases**

When you open a database in Access, by default it can still be opened and edited by others at the same time. This is called shared access. If you need to ensure that you are the only one who can open and make changes to the database, you can select the Open Exclusive option in the Open dialog box or set the Default open mode to Exclusive using the Access Options dialog box. That means that no one else can open or edit the database because you have exclusive access. Access also offers an Open Exclusive Read Only option so that you and other users can view the database at the same time but cannot edit it. This read-only mode is helpful in a multi-user environment if you want to view a file but want to avoid making any accidental changes.

#### **FIGURE 1.25** Open dialog box

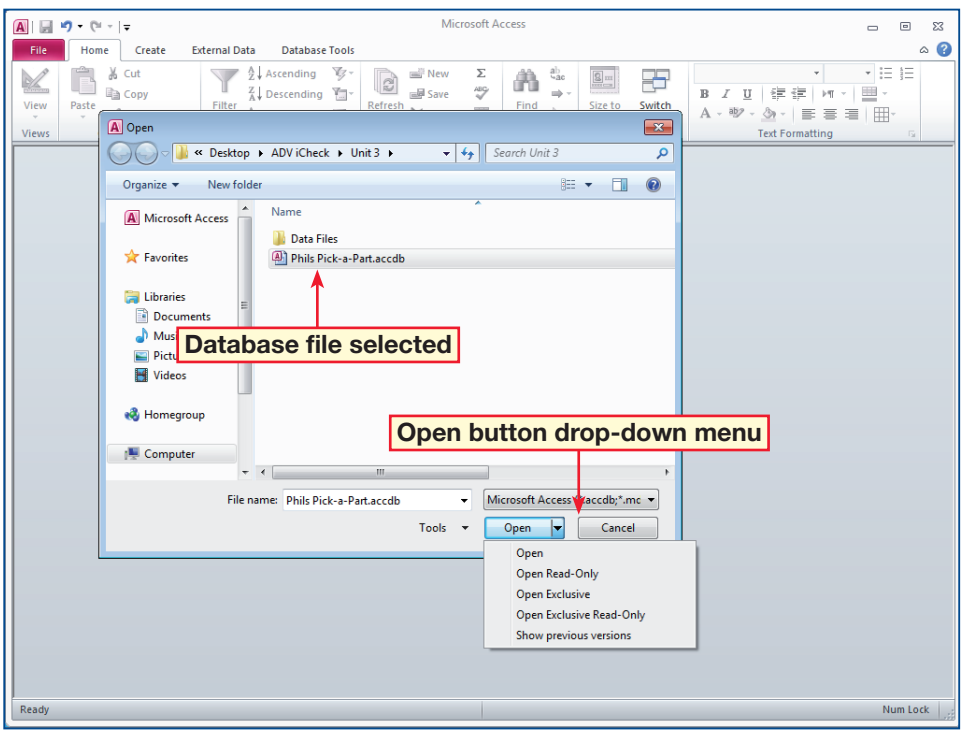

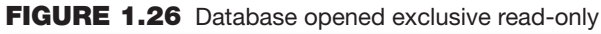

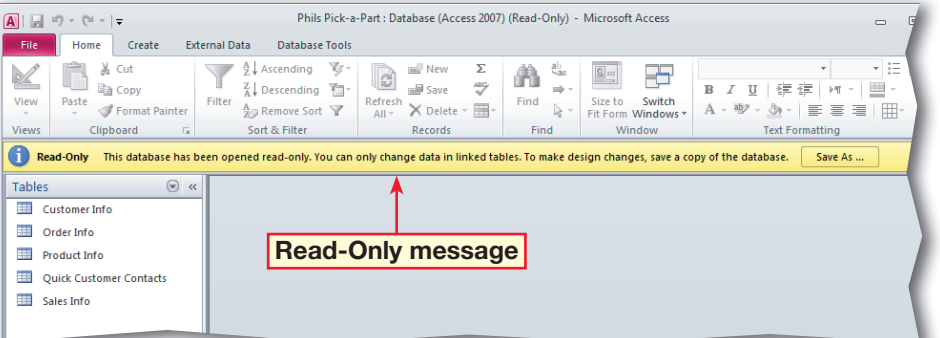

 Choose **File**>**Open**. Select your **Phil's Pick-a-Part**  database. Click **Open**.

 In the **Navigation Pane**, click the **Navigation Bar**. Under **Filter By Group**, select **Forms**.

 Double-click the **All Orders Chart** form. Choose **Design>Tools> Property Sheet**. With the **General** tab selected, click **Quantity** (to the right of Years) on the chart space. Click **Delete** in the **Properties** dialog box. Close the dialog box.

**CHECK** Your screen should look like Figure 1.27.

 Choose **Design>Type> Change Chart Type** .

 In the dialog box, on the **Type** tab in the left column, select **Bar**. Click the **3D Bar Clustered** chart type (see Figure 1.28).

 Click the largest graphed quantity on the chart (see Figure 1.28). In the **Properties** dialog box, click the **Border/Fill** tab.

 Under **Fill**, in the **Fill Type** box, select **Gradient**. Click the **Border Color** dropdown arrow. Select **White**.

Continued on the next page.

## **EXERCISE 1-11 Format and Modify a Chart**

Access offers many tools to format and present data. You can reformat the font in a form, apply a background image to a report, add Quick Styles to controls, or apply conditional formatting in a form. However, often one of the easiest and most effective ways to present data is through the use of charts. Depending upon the type of data and your audience, the same data can be presented in several different chart formats. Access allows you to easily change the format and type of a chart to improve the presentation of your data.

#### **FIGURE 1.28** Chart type to 3D Bar Clustered

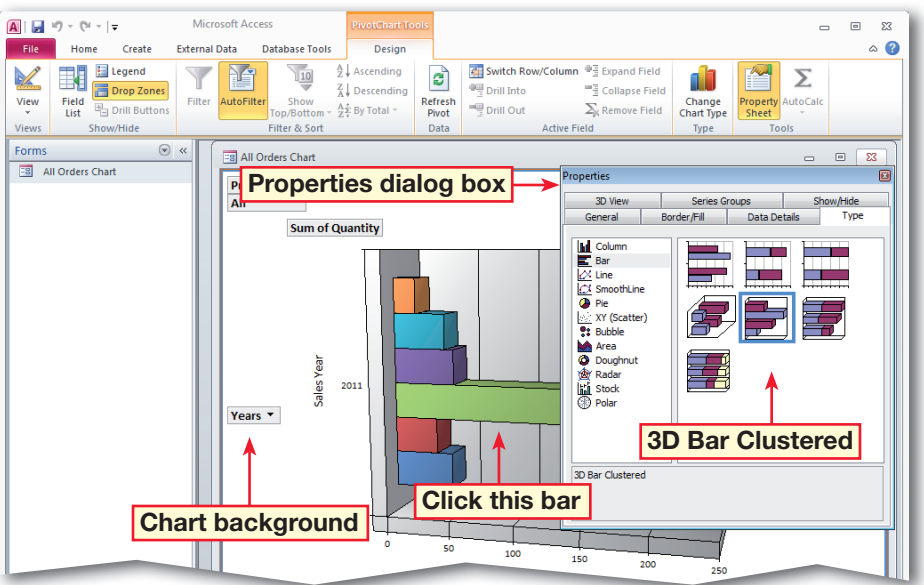

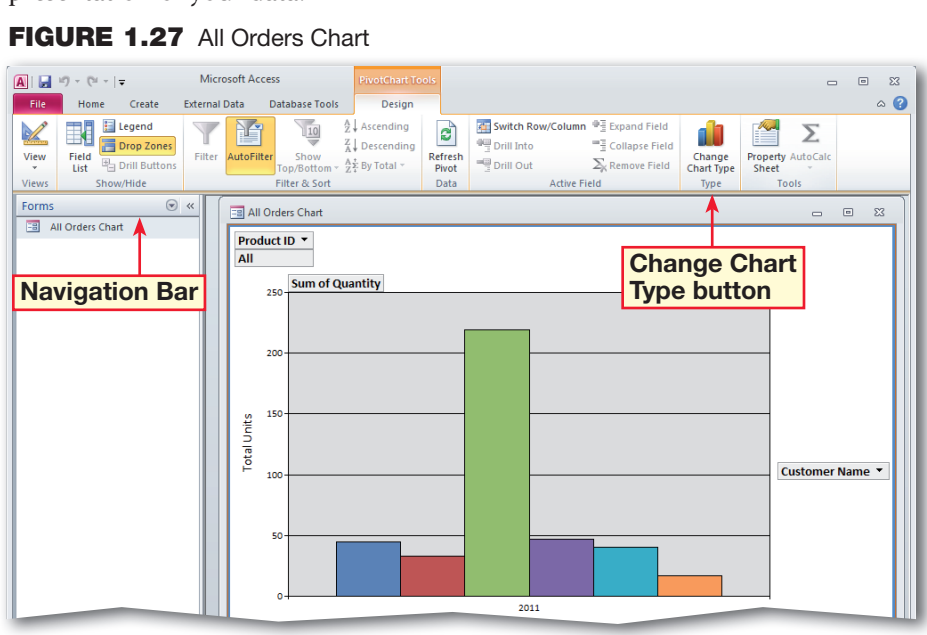

- Click in an open area of the chart space to select the chart background.
- In the **Properties** box, under **Fill**, click the **Color**  drop-down arrow and select **MediumSeaGreen**.
- In the **Properties** box, click the **Show/Hide** tab. Under **Show by default, uncheck** the **Field buttons**/**drop zones** option.
- **OCHECK** Your screen should look similar to Figure 1.29.
- **13** In the **Properties** box, click the **General** tab. Under **Add**, click **Add Title** .
	- Click **Chart Workspace Title** in the chart window. In the **Properties** box, click the **Format** tab.
	- In the **Caption** box, highlight the default text and key: Parts Purchases by Volume.
- Choose **Design>Tools> Property Sheet**
- **ACHECK** Your screen should look similar to Figure 1.30.
	- Close the **All Orders Chart**.

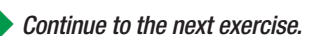

## Step-By-Step **EXERCISE 1-11** (Continued) **Format and Modify a Chart**

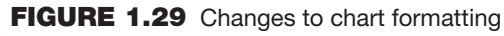

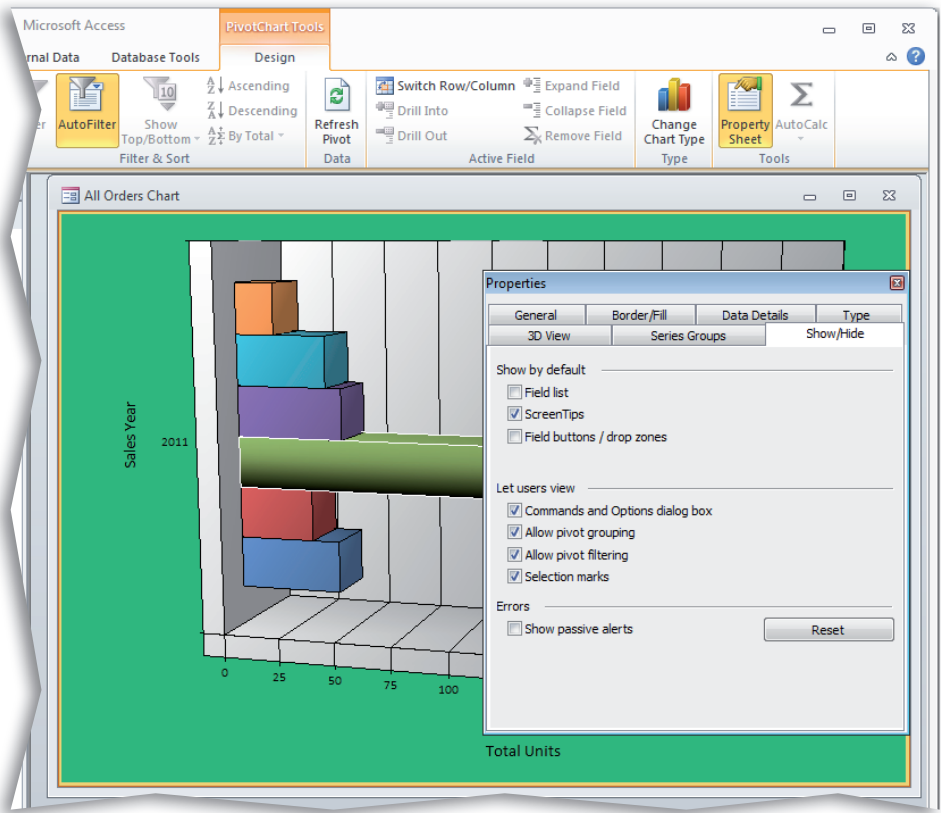

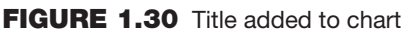

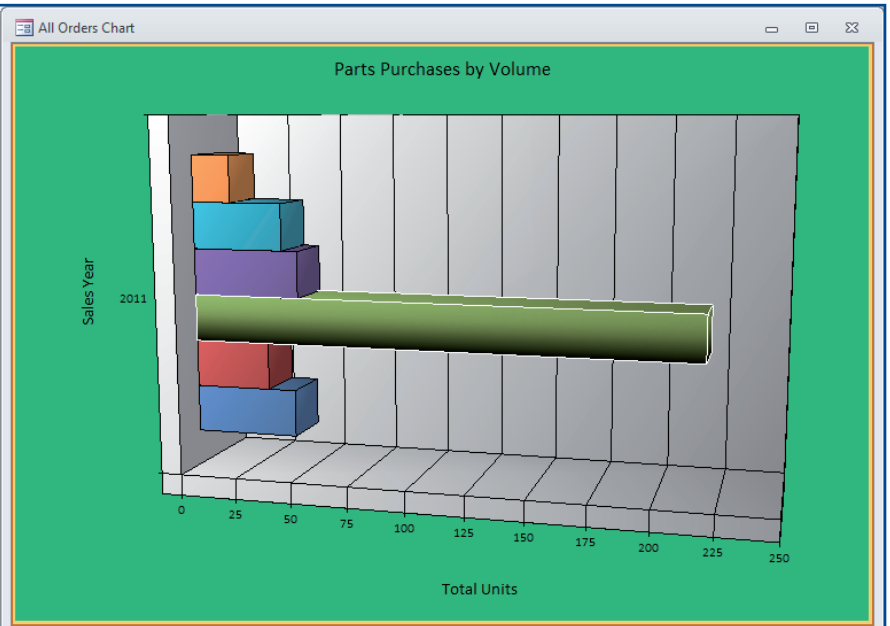

멿

- In your **Phil's Pick-a-Part** database, in the **Navigation Pane**, show **Tables**.
- Choose **External Data> Import>Text File** .
- Select the **Append a copy of the records to the table:** option. Click the drop-down arrow. Select the **Quick Customer Contacts** table.
- **ACHECK** Your screen should look similar to Figure 1.31.
- Click the **Browse** button. In the **File Open** dialog box, navigate to and select the **Customer Contacts. txt** data file. Click **Open**.
- In the **Get External Data Text File** dialog box, click **OK**. Click **Next** twice. Click **Finish**. Click **Close**.
- Double-click the **Quick Customer Contacts**  table.
- *<u>B</u>CHECK* Your screen should look like Figure 1.32.

Continued on the next page.

## **Step-By-Step EXERCISE 1-12 Import and Export Data**

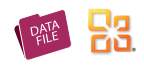

You can gather and present different types of information in Access by importing the data. You can import Excel files, XML Paper Specification (XPS) files, and Access databases. You also can import data from ordinary text files, as long as the information is delimited. A delimited file is a file that uses delimiters, or separators, such as semicolons, colons, or tabs to separate information. An example of a delimited file is a comma-separated values (CSV) file. Access allows you to export data in a database file to many different files, programs, or databases. Access also allows you import and append records to an existing table and import data as a linked table.

#### **FIGURE 1.31** Importing a CSV file

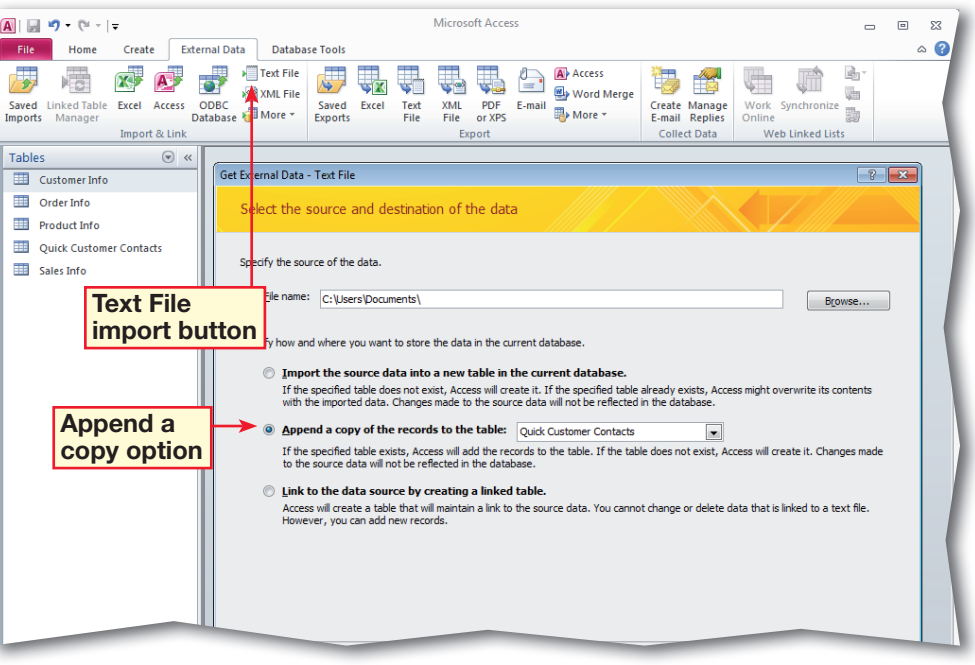

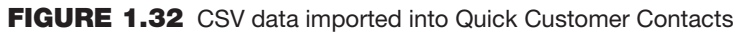

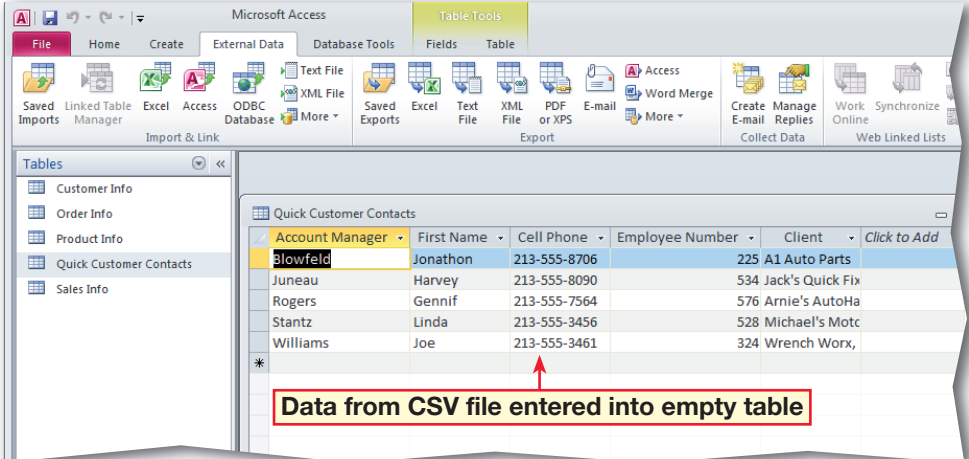

 Close the **Quick Customer Contacts** table.

**10** Open the **Customer Info** table and scroll to the last column on the right.

In the **Attachment** field, in the first record, doubleclick the attachment (see Figure 1.33).

#### In the **Attachments**

dialog box, select the listed attachment and click **Save As**. Save the attachment in the location specified by your teacher. Click **OK**.

**B** Choose File>Save & **Publish>Save Object As>PDF or XPS**. Click **Save As** (see Figure 1.34). Click the **Save as type** drop-down arrow. Select **XPS Document (\*.xps)**.

Continued on the next page.

### **Tech Tip**

To export an attachment to a record in a database table, use the **Save Object As** command.

### **You Should Know**

If you want to keep a file in its original format, you can link to it or attach the file to the database.

## **EXERCISE 1-12** (Continued) **Import and Export Data**

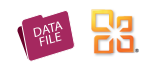

#### **FIGURE 1.33** Customer Info table attachment

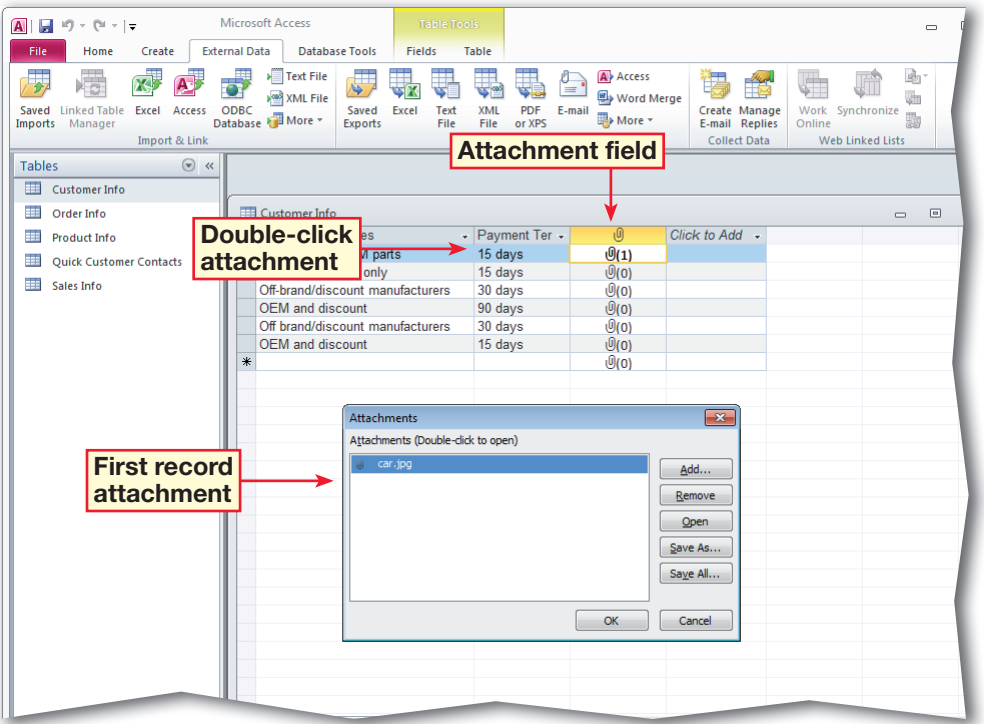

#### **FIGURE 1.34** Saving Object As XPS file

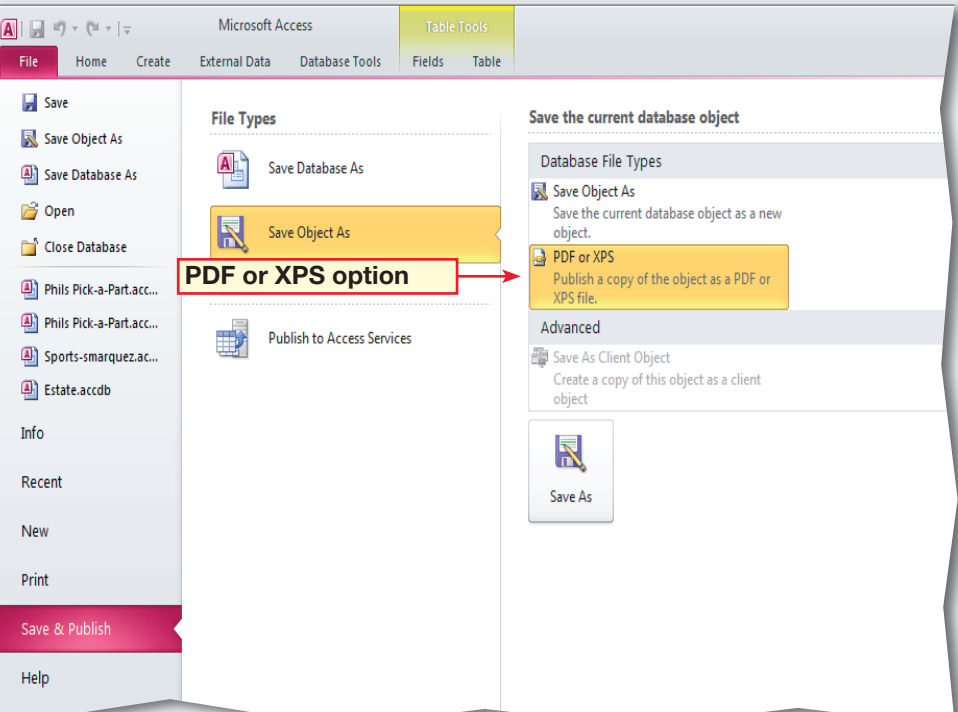

 In the **Publish** as **XPS** dialog box, navigate to the location given by your teacher.

**Select the Open file after publishing** option and click **Publish** (see Figure 1.35).

20 **OCHECK** Your screen should look like Figure 1.36.

> Close the application displaying the XPS document. Close the **Customer Info** table.

Continue to the next exercise.

### **You Should Know**

To save or publish a database object as an XPS document or PDF file. choose **External Data> Export>PDF or XPS**. To save or publish a copy of the database object as a PDF or XPS file, choose **File>Save & Publish> Save Object As>PDF or XPS**.

### Tech Tip

When creating and designing forms, create a hyperlink to a file, a Web page, a picture, an e-mail address or another program by choosing **Design>Controls> Hyperlink**.

## **EXERCISE 1-12** (Continued) **Import and Export Data**

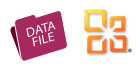

#### **FIGURE 1.35** Publish as PDF or XPS dialog box

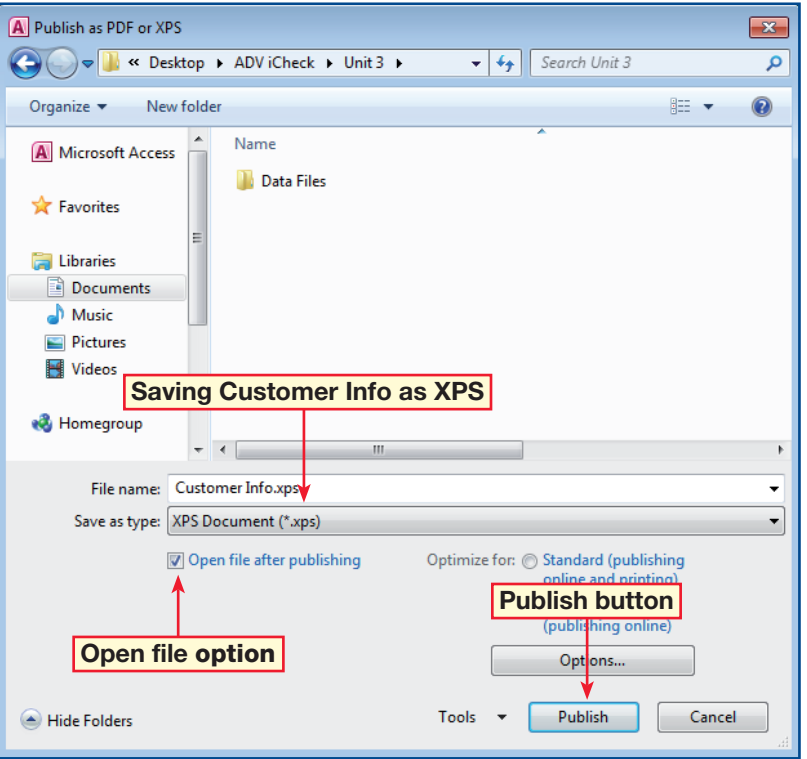

#### **FIGURE 1.36** Published XPS file opened in XPS Viewer

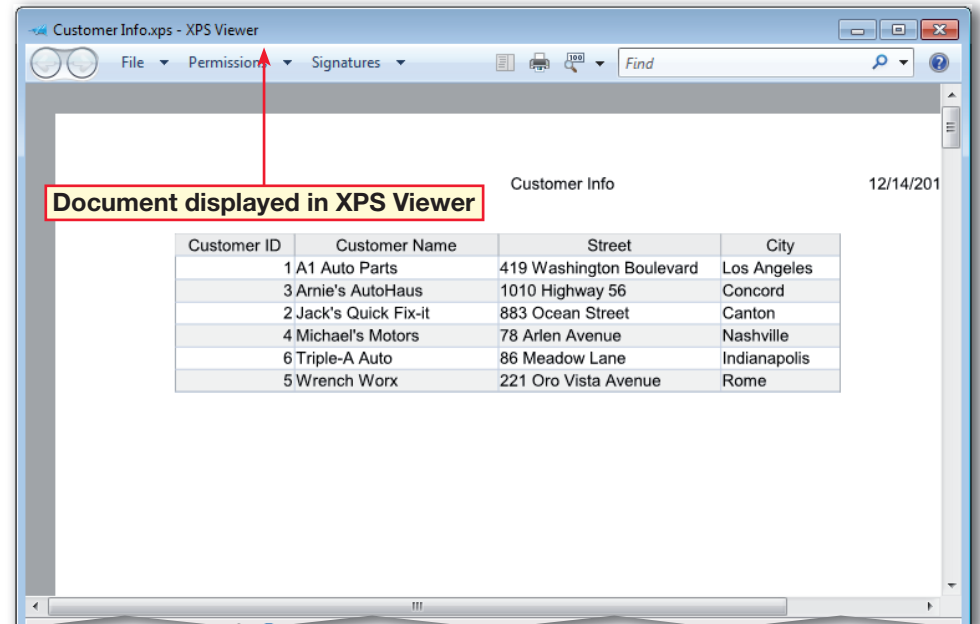

- In your **Phil's Pick-a-Part** database, in the **Navigation Pane**, click the **Navigation Bar** and select **Reports**.
- Open the **All Orders** report.
- Choose **Home>Views>** Layout View<sup>[56]</sup>
- Scroll to the end of the report.
- **ACHECK** Your screen should look like Figure 1.37.
- Select **Home>Views** and click the **View** drop-down arrow. Select **Print Preview e**.
- Choose **Print Preview> Zoom>Two Pages** ...
	- **OCHECK** Your screen should look like Figure 1.38.
	- Continued on the next page.

#### ou Should Know

You can also use a Page Break control to mark where you want to start a new page within a section when designing your reports. To insert a page break control, open the report in Design view, choose **Design>Controls> Insert Page Break** and click where you want to insert the page break.

## **Step-By-Step EXERCISE 1-13 Set Printing Options**

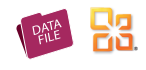

Sometimes you might want to make sure that the data in a report is kept together to avoid excess pages and to improve the overall appearance of the report. Print Preview lets you review each page and helps you make sure that text and fields are correctly placed and formatted. Layout View allows you to manipulate fields and groups, but it does not show page breaks or certain other elements. Access also lets you use the Keep Groups Together property to keep data together so that a portion of a record does not display on one printed page with the remainder on the next. You can use the Force New Page property to print a section of data on a separate page.

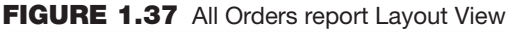

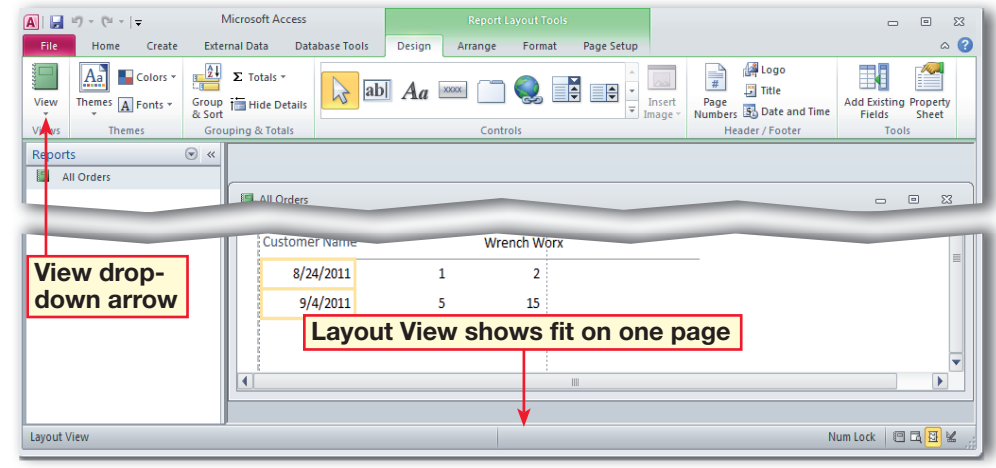

**FIGURE 1.38** All Orders report Print Preview

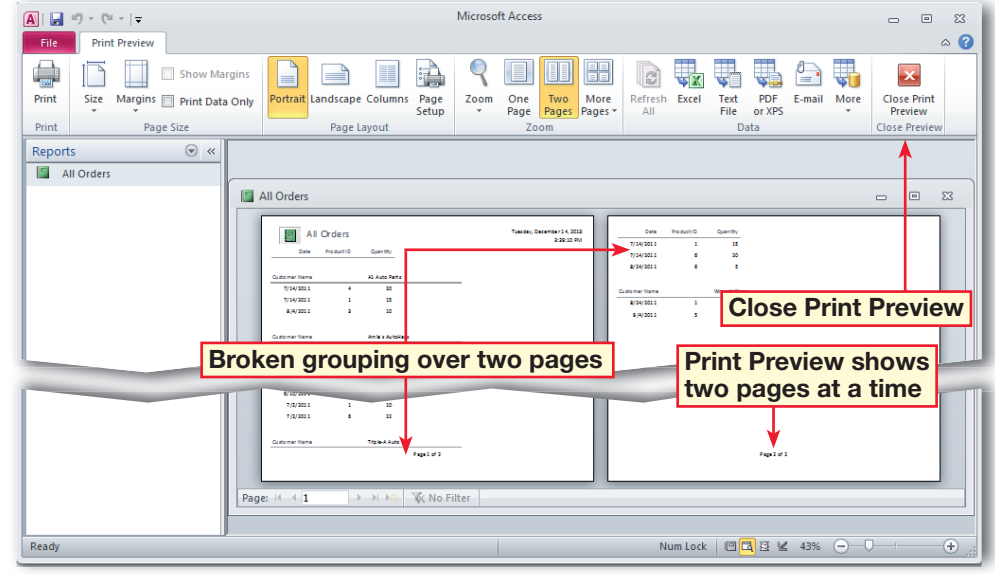

- Close **Print Preview**. Choose **Home>Views>**  Layout View<sup>[</sup>
- **10** Choose Design>Tools> **Property Sheet** Under **Selection type**, click the drop-down arrow. Select **Detail**. On the **Format** tab, click the **Force New Page** box. Select **After Section**.
	- Right-click in an open area and select **Print Preview**.
- *<u>OCHECK</u>* Your screen should look like Figure 1.39. Close **Print Preview**.
	- In the **Property Sheet**, under **Selection type**, click the drop-down arrow. Select **Detail**. Click in the **Force New Page** box. Select **None**.
- **Close** the **Property Sheet**. Choose **Design> Grouping & Totals> Group & Sort**  $\left| \begin{smallmatrix} \epsilon \\ \epsilon \end{smallmatrix} \right|$ .
- **5** OCHECK Your screen should look like Figure 1.40.
	- Continued on the next page.

### ou Should Know

image to a report using the Report Layout Tools, choose **Format> Background> Background Image.**

## Step-By-Step **EXERCISE 1-13** (Continued) **Set Printing Options**

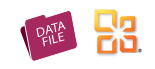

**FIGURE 1.39** All Orders report with Force New Page After Section

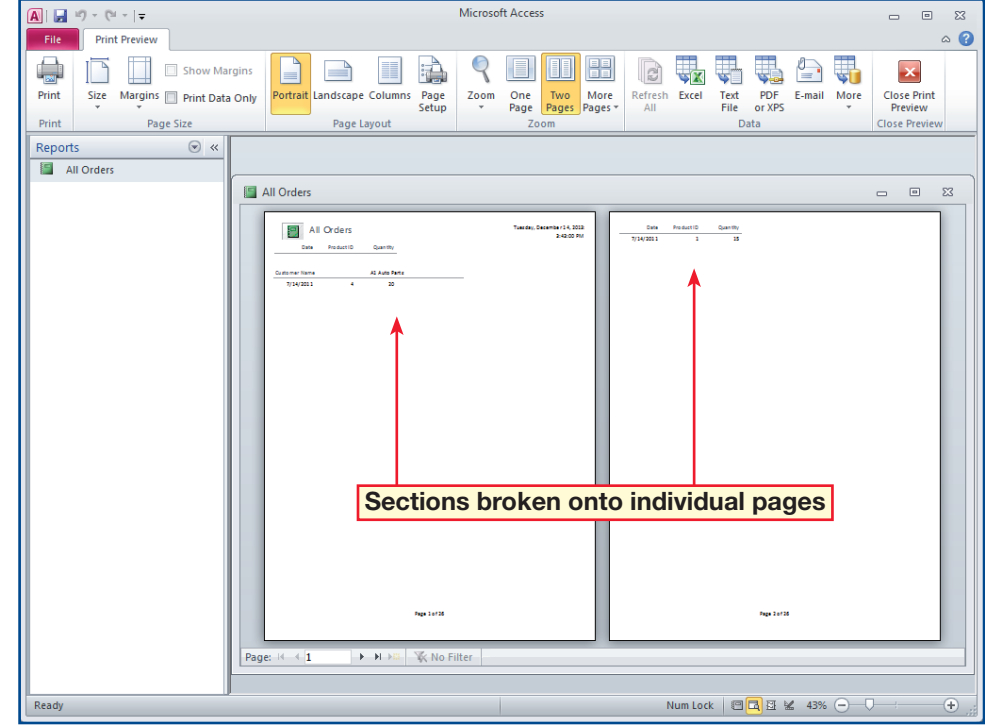

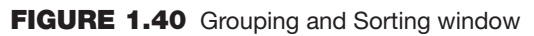

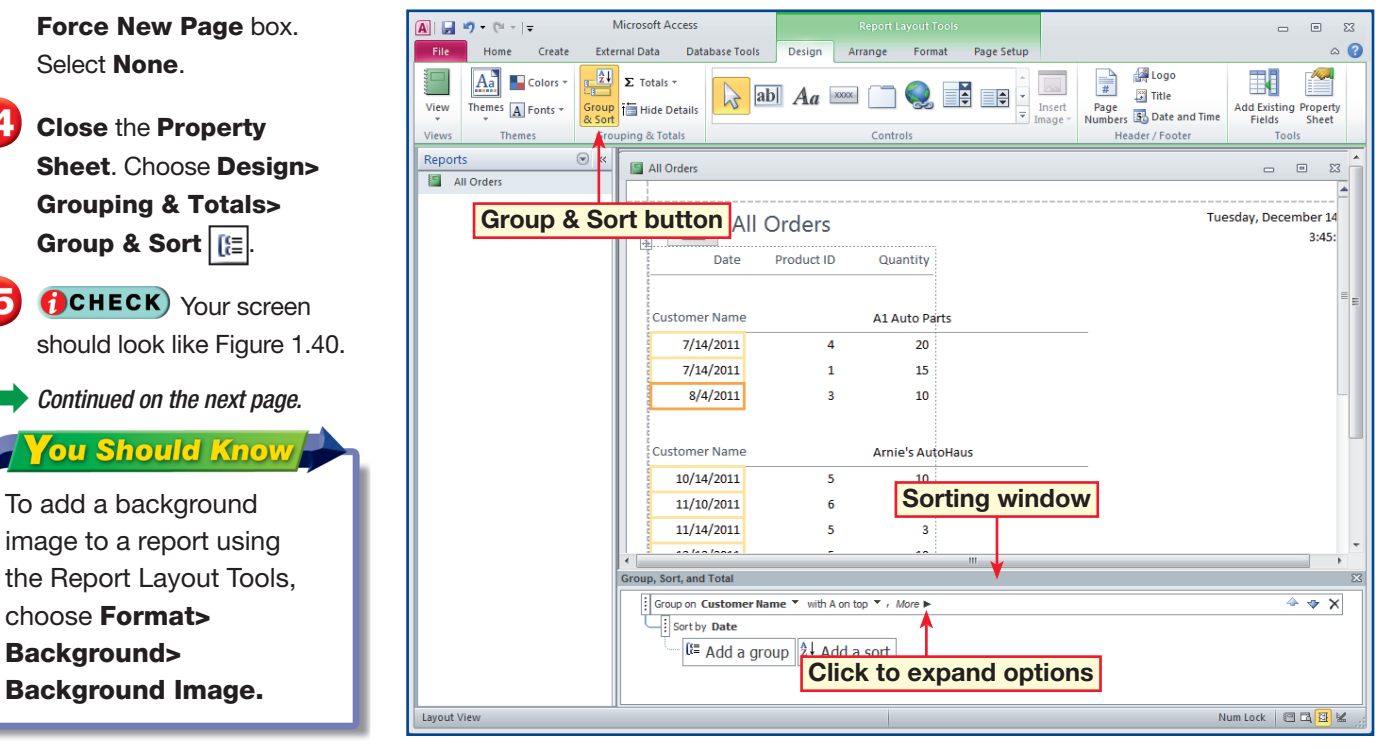

 In the **Group, Sort, and Total** window on the **Group on Customer Name** bar, click **More**.

 Click the **do not keep group together on one page** drop-down arrow and select **keep whole group together on one page**.

**(BCHECK)** Your screen should look like Figure 1.41.

 Choose **Design> Grouping & Totals>**  Group & Sort **folloc** close the window.

 Choose **Design>Header/ Footer>Logo**. Navigate to and select the **car.jpg** data file. Click OK.

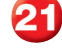

Choose **Design>** 

**Controls>More**. Click **Insert Hyperlink**. Click slightly to the right of the **Product ID** header (when you see the yellow line).

 Navigate to your **Product Info** file and click OK. Choose **Design>Views View>Print Preview** &

**ACHECK** Your screen should look like Figure 1.42. Close the report. Click **Yes** to save the changes. Close your database. **Exit Access**.

## **Step-By-Step EXERCISE 1-13** (Continued) **Set Printing Options**

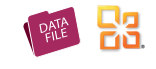

**FIGURE 1.41** Grouping sections together on same page

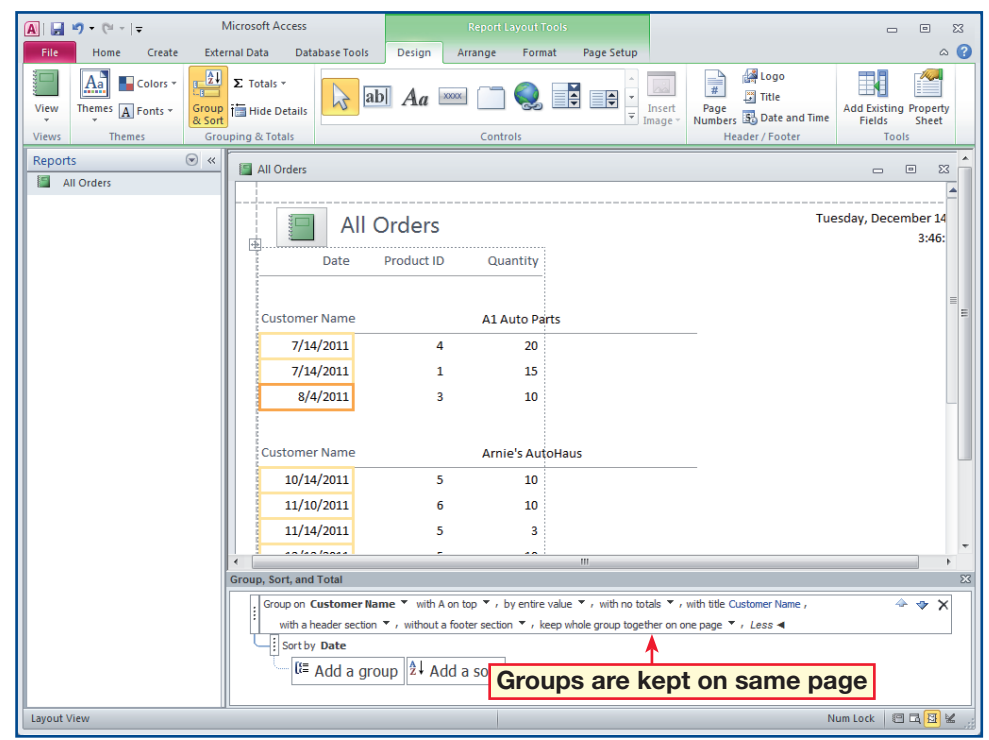

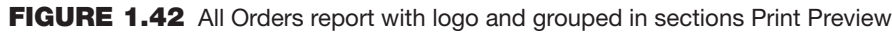

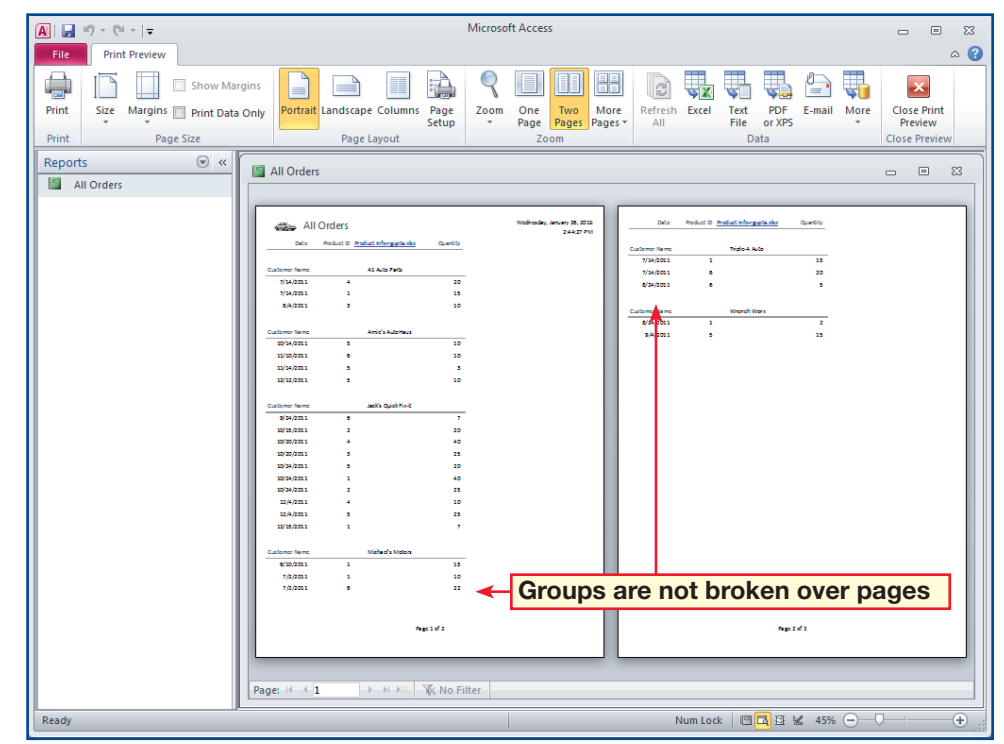

 In your **Phil's Pick-a-Part** database, choose **Create> Macros & Code>Macros**.

- Under **Macro1**, in the **Add New Action** drop-down list, select **Maximize Window**.
- Click the **Add New Action** drop-down arrow again and select **OpenReport**. In the **Report Name** box, key: All Orders. Your screen should look like Figure 1.43.
- Click **Save**. In the **Save As** dialog box, key: AutoExec. Click **OK**.
- Click **Run**. Your screen should look like Figure 1.44.
- In the **Navigation Pane**, click the **Reports** dropdown arrow and select **All Access Objects**.
- Under **Macros**, select the **AutoExec Macro**. Switch to **Design View**.

Continued on the next page.

### If you cannot find the action you want, choose **Design>Show/Hide** and make sure **Show All Actions** is selected.

**Tech Tip** 

## **Step-By-Step EXERCISE 1–14 View Code and Convert Macros to Visual Basic**

If you find that you regularly perform the same series of actions, or use the same functionality for controls, such as command buttons or text boxes, in your databases, you can create a macro to speed up your work. A macro is an action or sequence of actions that you record and then play back with a single command, a click of a mouse, opening a form, or modifying data in a text box, for example. Macros allow you to improve efficiency because they are an easy way to automate programming tasks and add functionality to your forms, reports, and controls without writing code in a Visual Basic editor. Visual Basic (or VBA) is an event-driven programming language that allows you to perform much more complex operations and applications in Access. In this exercise, you are going to create a macro that will automatically maximize the application window and open a particular report every time your database opens, view code, and convert macros to Visual Basic.

#### **FIGURE 1.43** Selecting actions in Macro Builder

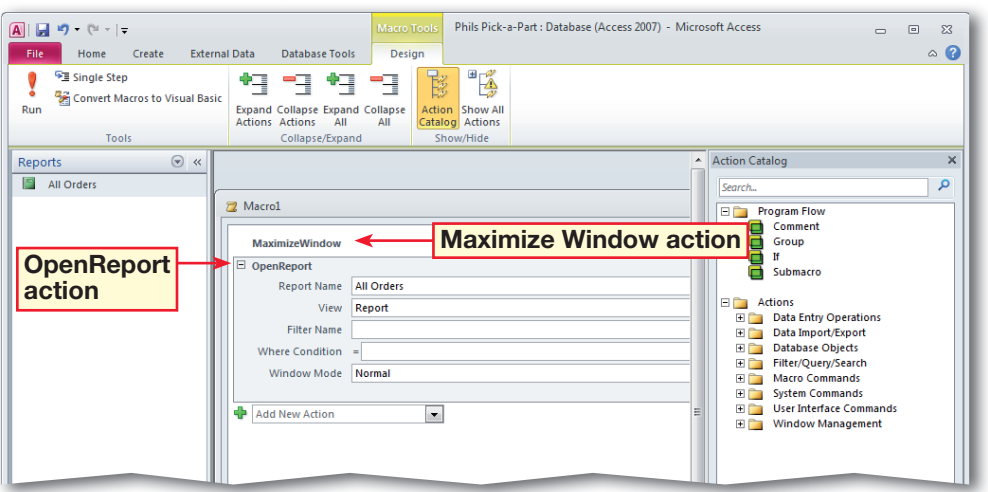

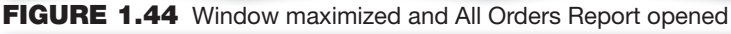

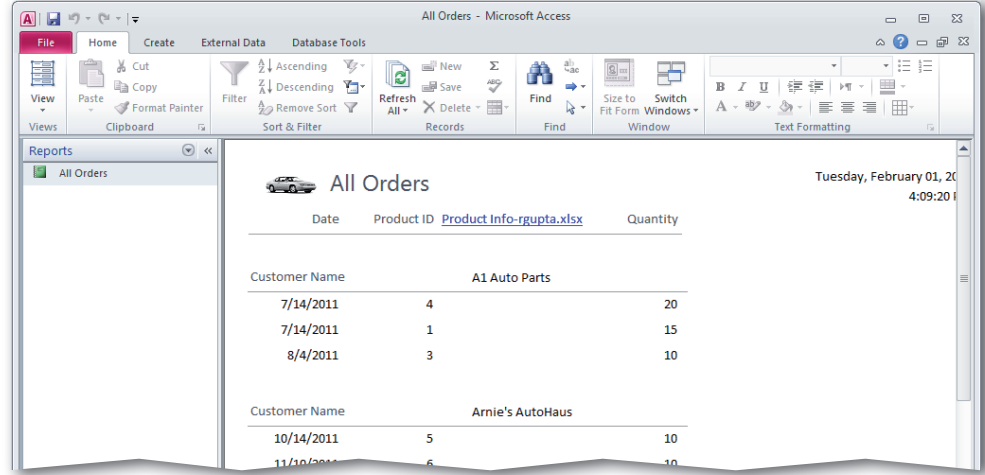

 Choose **Design>Tools> Convert Report's Macros to Visual Basic** (See Figure 1.45). Click **Convert**. Click **OK**. The **Visual Basic Editor** opens.

 In the **Visual Basic Editor**, if necessary, choose **View>Project Explorer** to open the **Project Explorer** pane.

 Expand each item on the tree under the **Phil's Picka-Part** database. Under Modules, double-click the **Converted Macro-AutoExec**.

 Close the **Visual Basic Editor**. In the **Navigation Pane**, under **Modules**, select **Converted Macro-AutoExec**.

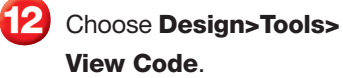

 You screen should look like Figure 1.42. Close the **Visual Basic Editor**.

 Save and close your database.

Continue to the next exercise.

#### ou Should Know

If you do not want an AutoExec macro to run when opening a database, hold down  $\sqrt{\text{SHIFT}}$  while you open the database.

## **EXERCISE 1–14 (Continued) View Code and Convert Macros to Visual Basic**

**FIGURE 1.45** Converting report's AutoExec macro to Visual Basic Editor

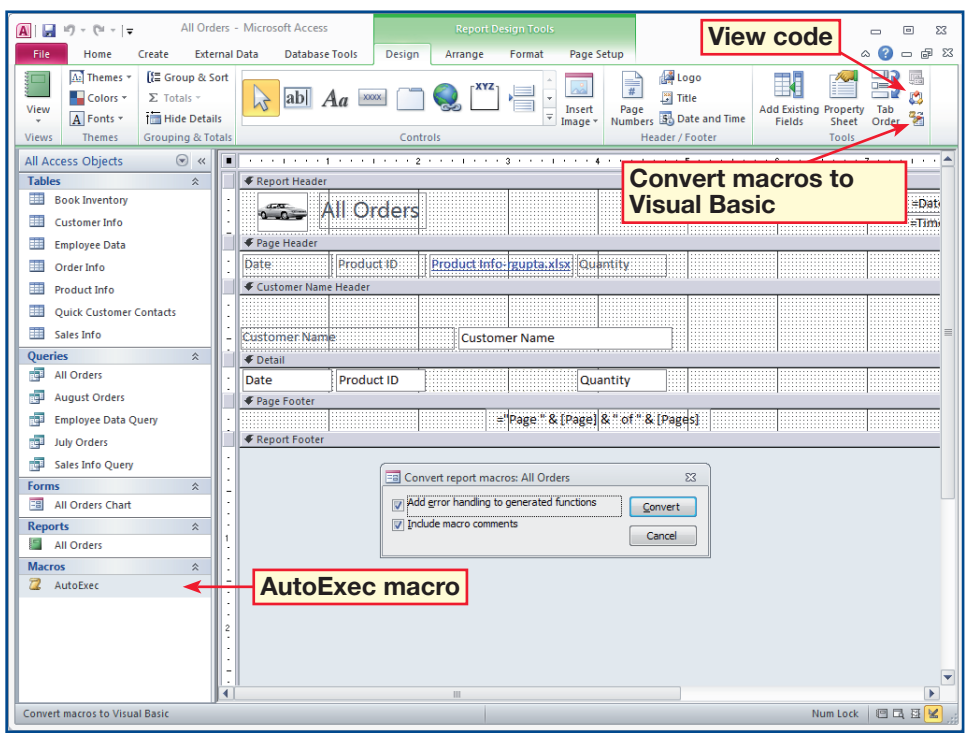

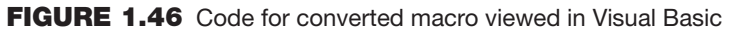

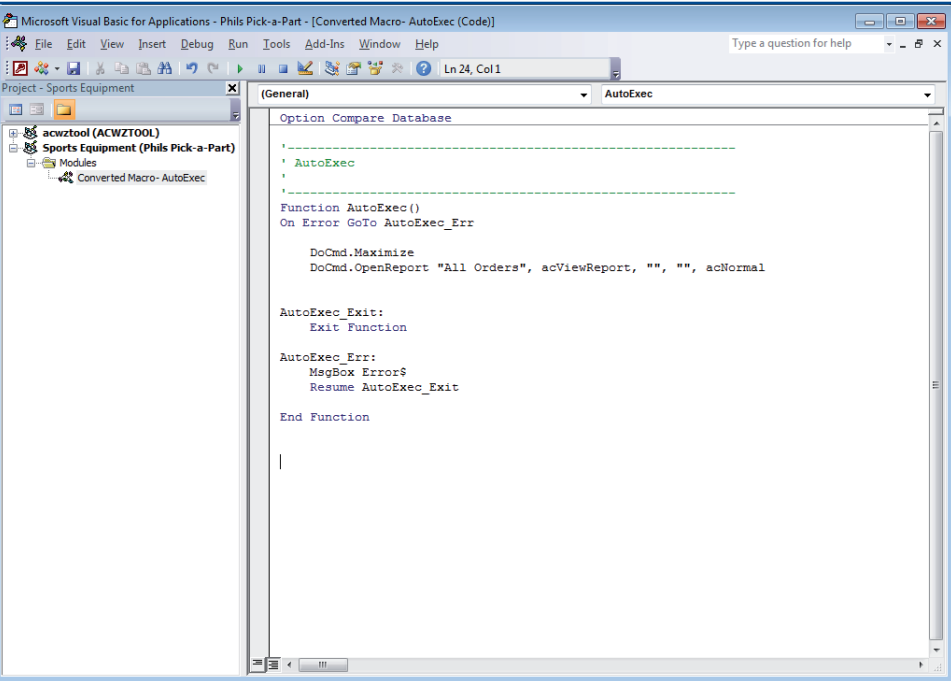

멿

- In your **Phil's Pick-a-Part**  database, choose **Home>Views>Design View**.
- Choose **Design Tools>Tab Order**. The **Tab Order** dialog box opens. Under **Custom Order**, click and drag **Date** below **Product ID and Quantity** in the list (see Figure 1.47). Click **OK**.
- Click the **Arrange** tab. In the **All Orders** table layout, select the cell that contains the hyperlink to the **Product Info table**.
- Choose **Arrange>Move> Move Up**. The cell containing a hyperlink moves up in the table layout.
- With the cell still selected, choose **Arrange Format> Sizing & Ordering>Align** and click **To Grid**. Your screen should look like Figure 1.48.
- Choose **Design> Controls>Button**. Click just to the right of the hyperlink. With the button still selected, choose **Format>Control Formatting>Change Shape**. Click **Oval**.

Continued on the next page.

## **EXERCISE 1–15 Modify Forms and Reports**

哭

Before you print out a form or report, you may decide that you want to change its layout to better organize its information. The simplest way to make changes to a form or report to make it more readable is to use the Design Tools in Design View. The layout of a form or report is similar to a table in a word processing document in that it is made up of cells that are arranged in rows and columns. You may decide that you want to add, rearrange, or remove controls from the page layout using the Table group on the Arrange tab, apply Quick Styles to a command button, change the tab order of controls, or align the output to a grid. You may also want to rearrange, or move, a table cell to a new location in the layout, or change a button's shape. In this exercise, you will make changes to the design and layout of the All Orders report. You will also create and format a command button for a form that you plan to use at a future date.

#### **FIGURE 1.47** Tab Order dialog box

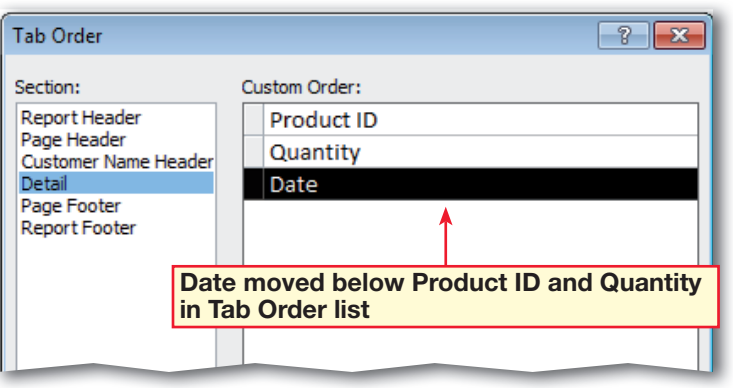

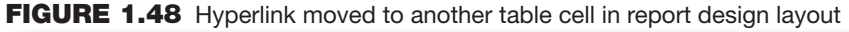

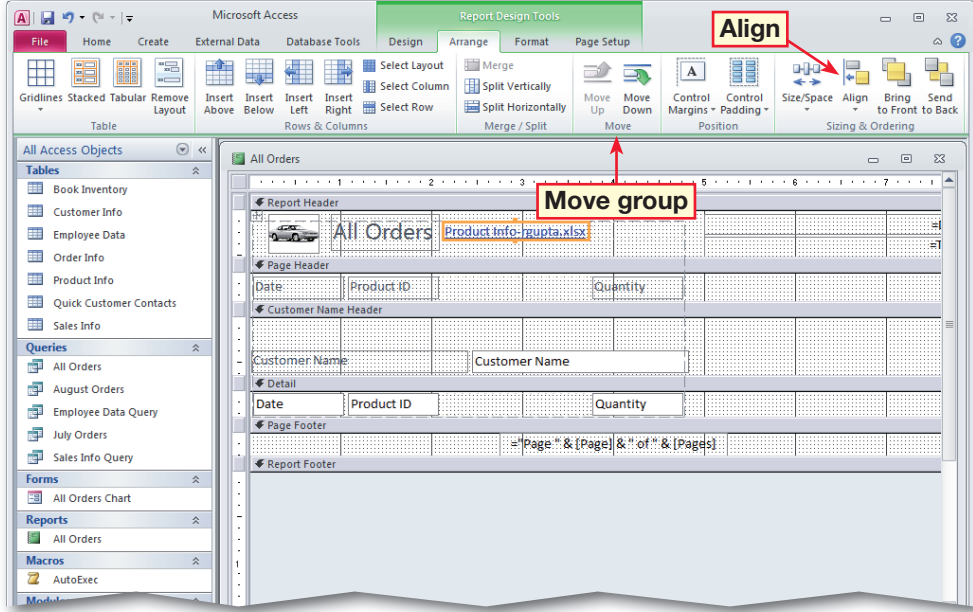

- Choose **Format>Control Formatting>Quick Styles** and select the fourth button in the last row.
- Click inside the button and change the button's text to All Orders. Press **ENTER**. See Figure 1.49.
	- Right-click on the button and select **Delete**.
		- Close the **All Orders Report** and click **Yes** to save the changes.
- In the **Navigation Pane**, select **All Orders Report** and choose **Create> Forms>Form Design**. Repeat steps 6 and 7 to create and format a similar button called Next.
- In the **Command Button Wizard**, click **Next**. Select **Text**. In the **Text** box, key Next. Click **Finish**.
- Apply the same shape and Quick Style. Click anywhere on the form's table grid (see Figure 1.49).
- Save the form as: Next button.
	- With your teacher's permission, choose **File>Print** to print the modified All Orders Report.
- 
- - Save and close your database.

## **EXERCISE 1-15 (Continued) Modify Forms and Reports**

## 哭

#### **FIGURE 1.49** Command button's shape and style changed

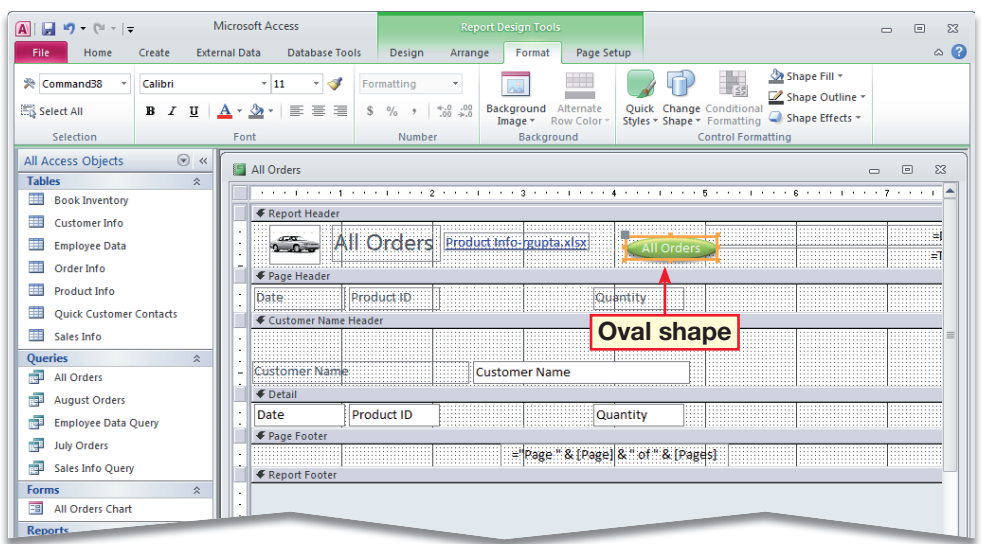

#### **FIGURE 1.50** New shape and Quick Style applied to command button for a form

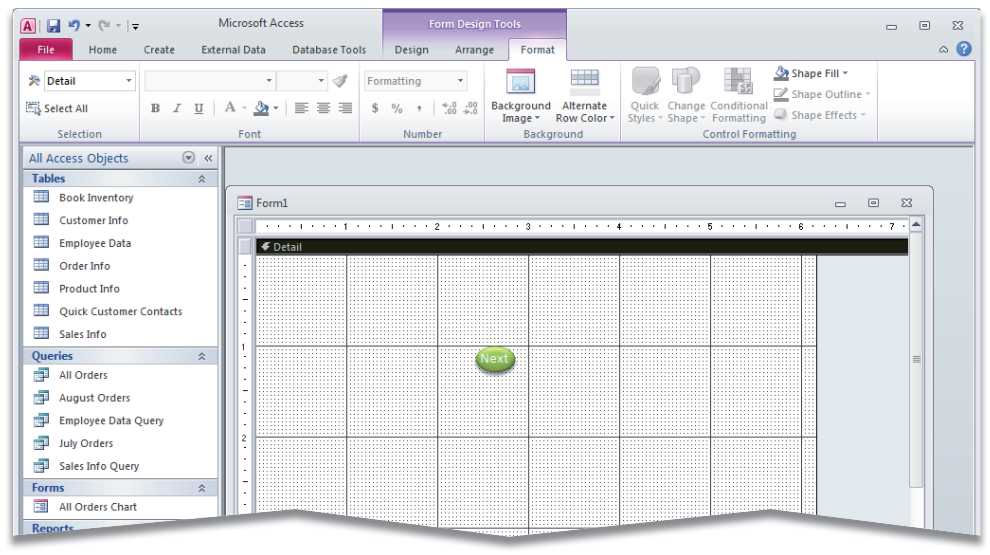

### You Should Know

If you want to move the content of a table's cells in a form layout, open the form in **Design View** and choose **Arrange>Move** and select **Move Up** or **Move Down**.

#### **Tech Tip**

To change a command button's shape in a form or report, choose **Format>Control Formatting>Change Shape**.